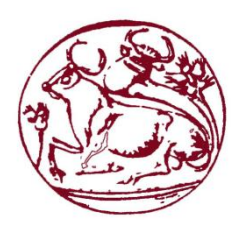

# **Τεχνολογικό εκπαιδευτικό Ίδρυμα Κρήτης**

**Σχολή Τεχνολογικών Εφαρμογών Τμήμα Μηχανικών πληροφορικής**

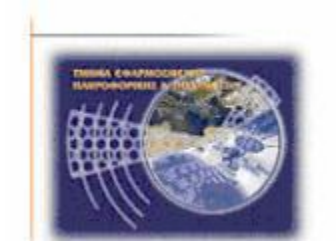

# Πτυχιακή εργασία

**Τίτλος: Εφαρμογή δημιουργίας εφέ σε εικόνα ή βίντεο πλήρως συμβατή με browsers** 

**Σταματέλλου Μαρία (ΑΜ:2677)**

**Επιβλέπων καθηγητές: Μαλάμος Αθανάσιος, Καπετανάκης Κωνσταντίνος**

**Επιτροπή αξιολόγησης:** 

**Ημερομηνία παρουσίασης:**

# <span id="page-1-0"></span>**Ευχαριστίες**

Αρχικά, θα ήθελα να ευχαριστήσω την οικογένεια μου για την στήριξη τους όλο αυτό το χρονικό διάστημα των σπουδών μου. Επίσης, θα ήθελα να ευχαριστήσω τον K. Μαλάμο Αθανάσιο και τον K. Καπετανάκη Κωνσταντίνο για τη δυνατότητα εκπόνησης της Πτυχιακής μου Εργασίας που μου έδωσαν, καθώς , χωρίς την πολύτιμη βοήθεια και καθοδήγηση τους δεν θα υπήρχε το επιθυμητό αποτέλεσμα. Τέλος, η πτυχιακή αυτή είναι προς τιμή της μητέρας μου , η οποία έχασε τη μάχη με τη ζωή πριν από λίγο διάστημα.

# <span id="page-2-0"></span>**Abstract**

In this thesis there's been created a webpage for computers and an application for android devices which will provide the users the ability to upload a picture and edit it with some already existing effects as well as the ability to use the interactive effect in a live streaming video.

More specifically about the webpage for computers, the users will be able to edit the picture they desire by choosing the effect that they wish to be applied at their picture first, and then by either clicking the button 'select files' or by using 'drag and drop' , choose the picture. Once these actions are completed, the picture will appear edited with the effect the user chose earlier. There's also the option of using the interactive explode effect which will be able to be applied by clicking the left button on the mouse on the live streaming video of the camera. At the same time, the user will be able to take a screenshot of the picture by clicking the button 'explode'.

As for the application for the android devices, the users, by opening it, they can take a picture by clicking on the 'take photo' button which will run the camera of the mobile device and take a picture, which can be used as a background, or at the picture frame of the application and it will also be saved at the mobile's/tablet's gallery album. Then, by clicking the button 'go to website' , the default browser will open and a website will appear which can be used the same way as the webpage for computers, but it will of course be designed for mobile devices because not all actions were compatible with the android operating system.

Keywords: webpage, effect, photo, interactive effect, video, application, Android

# <span id="page-3-0"></span>**Σύνοψη**

Σε αυτή την πτυχιακή εργασία, έχει δημιουργηθεί μια ιστοσελίδα για ηλεκτρονικούς υπολογιστές και μια εφαρμογή για συσκευές android, η οποία θα παρέχει στους χρήστες τη δυνατότητα να ανεβάζουν μια φωτογραφία και να την επεξεργάζονται με τα παρεχόμενα εφέ αλλά , επίσης, και τη δυνατότητα χρήσης διαδραστικού εφέ (interactive effect) σε live streaming βίντεο.

Πιο συγκεκριμένα, όσον αφορά την ιστοσελίδα για τους ηλεκτρονικούς υπολογιστές, ο χρήστης θα μπορεί να επεξεργάζεται την εικόνα που θέλει ,αρχικά, διαλέγοντας το εφέ της αρέσκειας του το οποίο θα εφαρμόσει στην εικόνα του και στην συνέχεια είτε πατώντας το κουμπί " select files", είτε με τη διαδικασία "drag and drop" της εικόνας στο συγκεκριμένο πλαίσιο. Μόλις υλοποιηθούν τα παραπάνω ( με τη χρήση javascript ) θα εμφανιστεί η εικόνα έχοντας πλέον υποστεί την επεξεργασία με το εφέ που έχει επιλέξει ο χρήστης. Επίσης, παρέχεται η δυνατότητα χρήσης διαδραστικού εφέ τύπου explode το όποιο θα εφαρμόζεται με το πάτημα του αριστερού πλήκτρου του ποντικιού πάνω στο live streaming video της κάμερας. Ταυτόχρονα, ο χρήστης θα μπορεί πατώντας το κουμπί "take screenshot" να παίρνει ένα στιγμιότυπο της εικόνας τη δεδομένη χρονική στιγμή.

Όσον αφορά την εφαρμογή για Αndroid, ο χρήστης ανοίγοντας την μπορεί πατώντας το κουμπί "take photo" να ανοίξει την κάμερα του κινητού και να τραβήξει μια φωτογραφία, η οποία θα μπει είτε σαν background είτε στο πλαίσιο εικόνας της εφαρμογής, και παράλληλα θα αποθηκευτεί στο album φωτογραφιών του κινητού/tablet. Έπειτα, πατώντας το κουμπί "go to website" θα ανοίξει τον προεπιλεγμένο browser και θα εμφανίσει την ιστοσελίδα η οποία κινείται στην ιδία λογική με αυτή του υπολογιστή έχοντας διαμορφωθεί κατάλληλα, καθώς δεν ήταν όλες οι λειτουργιές συμβατές για το λειτουργικό android.

Λέξεις κλειδιά: ιστοσελίδα, εφέ, εικόνα ,διαδραστικό εφέ, βίντεο, εφαρμογή, Android

# Πίνακας περιεχομένων

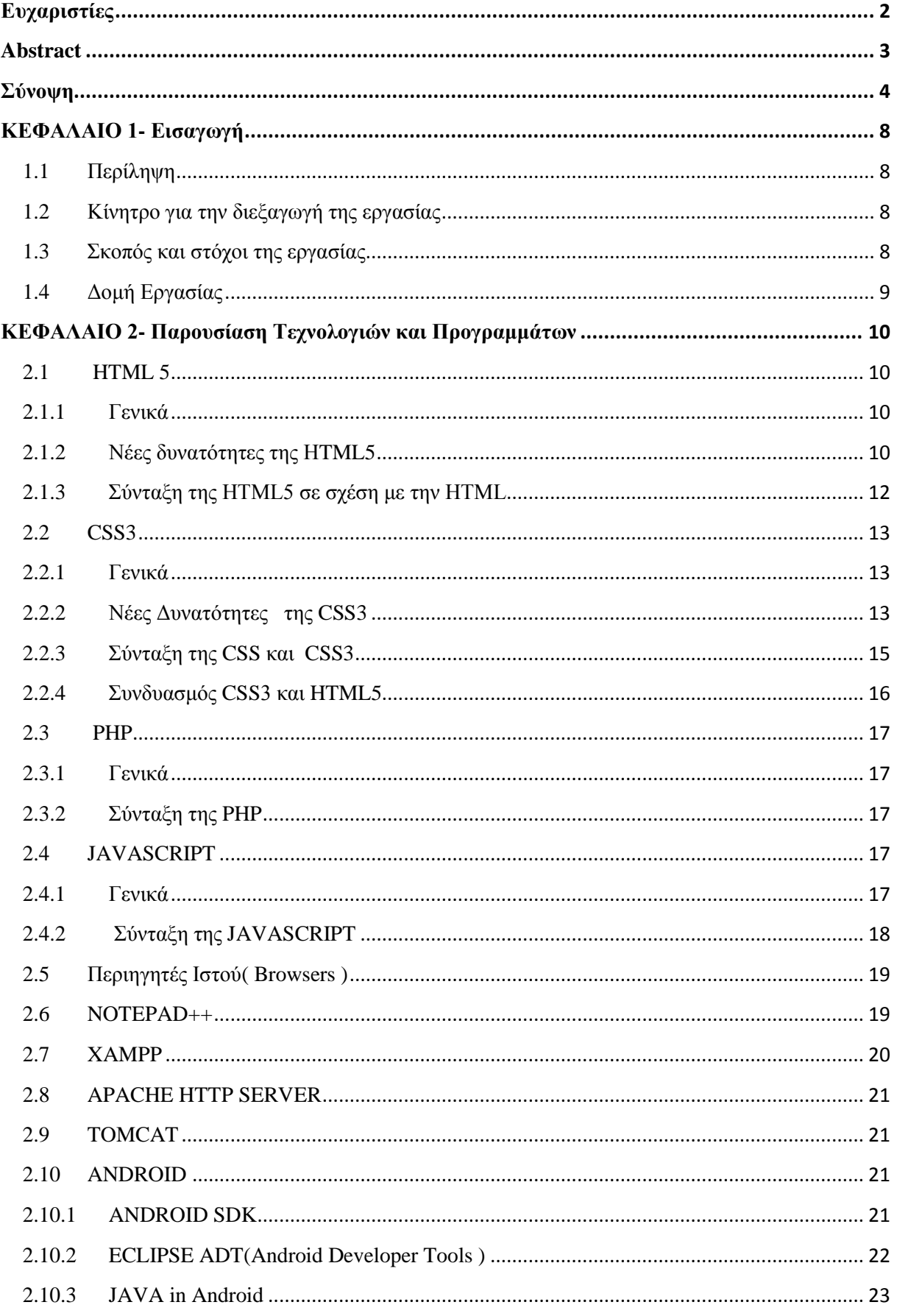

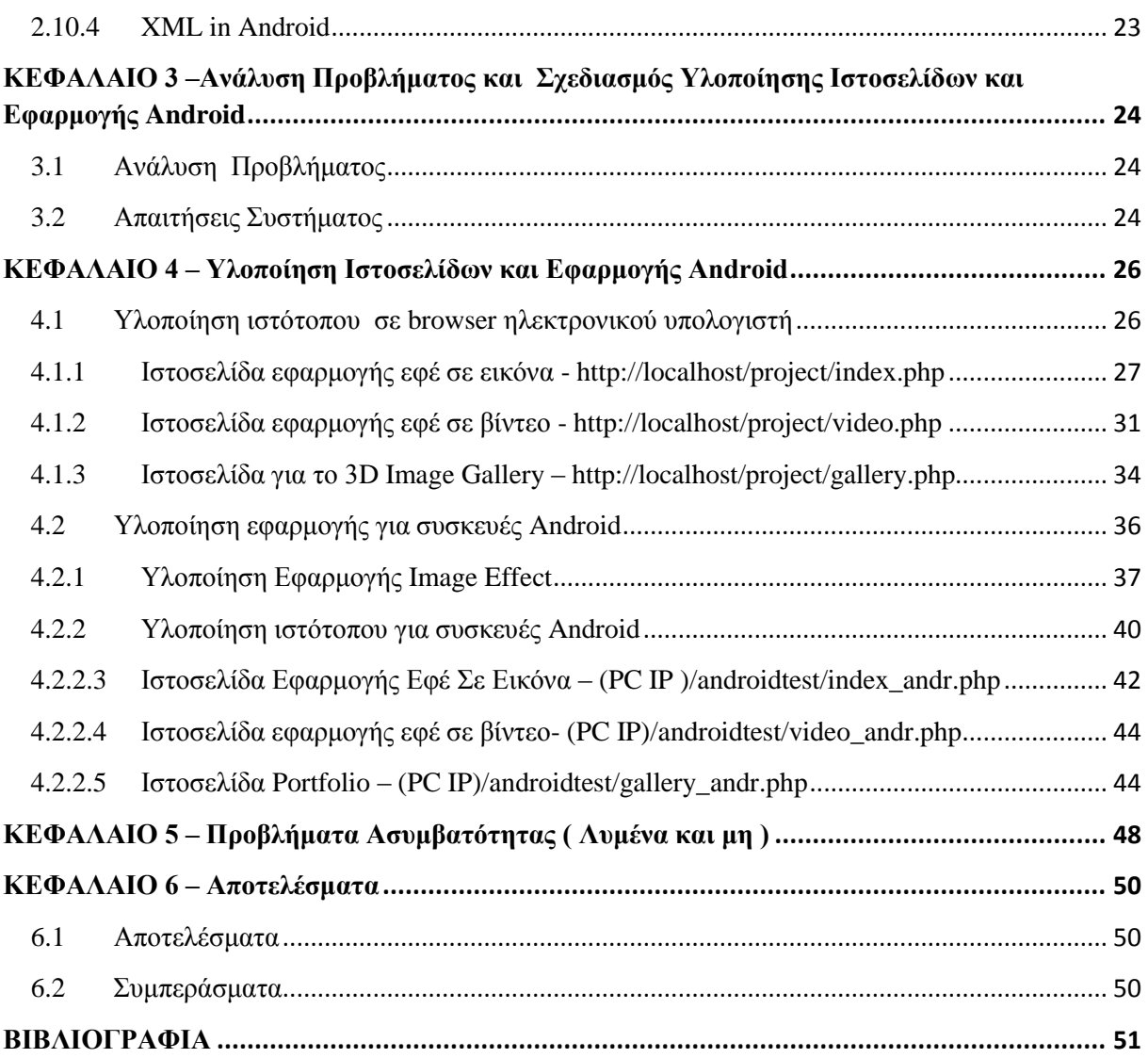

# **Πίνακας Εικόνων**

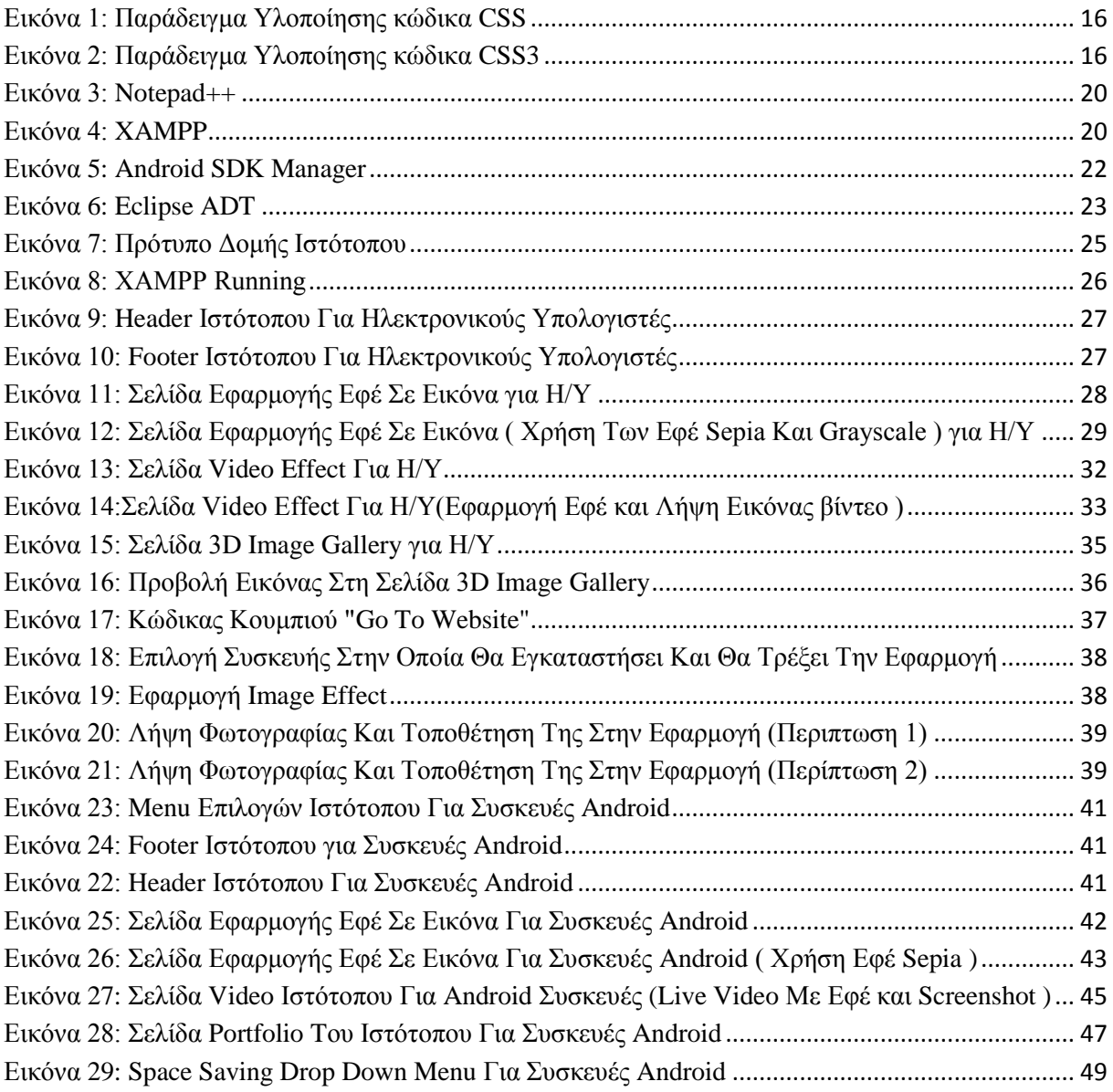

# **ΚΕΦΑΛΑΙΟ 1- Εισαγωγή**

# <span id="page-7-1"></span><span id="page-7-0"></span>**1.1 Περίληψη**

Σκοπός της πτυχιακής αυτής ήταν η μελέτη, σχεδίαση και ανάπτυξη ιστοσελίδας για την επεξεργασία εικόνας ή βίντεο σε ηλεκτρονικούς υπολογιστές, όπως επίσης και μια πρώτη επαφή με το λειτουργικό σύστημα Android δημιουργώντας μια απλή εφαρμογή αλλά βλέποντας επίσης τις διαφορές υλοποίησης μιας ιστοσελίδας σε αυτού του είδους το λογισμικό. Για το λόγο αυτό μελετήθηκαν υπάρχουσες λειτουργίες στο χώρο του διαδικτύου με ιστοσελίδες που έχουν ως κύρια βάση τους την επεξεργασία εικόνων, τη χρήση διαδραστικών εφέ σε βίντεο , την χρήση διαφόρων εργαλείων διαμόρφωσης ιστοσελίδων για την καλύτερη απεικόνιση τους σε συσκευές Αndroid και τέλος τις αρχές δημιουργίας τέτοιου είδους εφαρμογών.

Πιο συγκεκριμένα, χρησιμοποιήθηκε το ανοικτού κώδικα πρόγραμμα επεξεργασίας κειμένου Notepad++ για την επεξεργασία και χρήση γλωσσών όπως HTML, CSS3, PHP, JAVASCRIPT. Επίσης, χρησιμοποιήθηκε το Xampp, ένα από τα βασικά εργαλεία αυτής της εργασίας, καθώς είναι μια συλλογή από web servers οι οποίοι βοηθούν στο να τρέξουμε τοπικά δυναμικές ιστοσελίδες. Και τέλος, χρησιμοποιήθηκε το ανοικτού κώδικα πρόγραμμα Eclipse για τη δημιουργία και σχεδίαση της εφαρμογής για τις συσκευές Android.

Έτσι, η ιστοσελίδα και η εφαρμογή που δημιουργήθηκαν , δίνουν τη δυνατότητα στο χρήστη ανεξαρτήτως της συσκευής που χρησιμοποιεί, να ανεβάσει τη φωτογραφία που θέλει να επεξεργαστεί και να εφαρμόσει το αντίστοιχο φίλτρο, όπως επίσης να ενεργοποιήσει την κάμερα της συσκευής του και να δράση πάνω σε αυτό την ίδια ακριβώς στιγμή. Σε δεύτερο ρόλο βέβαια ,υπάρχει μια 3D Image Gallery για την απεικόνιση επεξεργασμένων εικόνων (για τους ηλεκτρονικούς υπολογιστές), μια απλή επίδειξη εικόνων στις Android συσκευές δείχνοντας την επίδραση του κάθε φίλτρου σε μια (αρχική) εικόνα, όπως επίσης το άνοιγμα της κάμερας και η λήψη φωτογραφίας στην εφαρμογή .

# <span id="page-7-2"></span>**1.2 Κίνητρο για την διεξαγωγή της εργασίας**

Η τεχνολογία και το διαδίκτυο αποτελούν ένα αναπόσπαστο κομμάτι στη ζωή όλων μας. Χρόνο με το χρόνο, η εξέλιξη είναι ραγδαία και παράλληλα εντυπωσιακή σε σημείο θαυμασμού και δέους για το τι μπορεί να καταφέρει η ανθρωπότητα. Στην αρχή υπήρχε η πληροφορία του διαδικτύου για τους ηλεκτρονικούς υπολογιστές. Τώρα, με την ύπαρξη των κινητών/tablet η πληροφορία αυτή πρέπει να διαμορφωθεί καταλλήλως ώστε να είναι συμβατή με τέτοιου είδους συσκευές.

Για το λόγο αυτό , η παρούσα πτυχιακή εργασία δημιουργεί μια ιστοσελίδα με θέμα την επεξεργασία εικόνας ή βίντεο , αρχικά για Η/Υ, και έπειτα για συσκευές Android, προβάλλοντας με αυτόν τον τρόπο τις διαφοροποιήσεις που υπάρχουν στη διαμόρφωση μιας ιστοσελίδας .

## <span id="page-7-3"></span>**1.3 Σκοπός και στόχοι της εργασίας**

Στόχος της παρούσας εργασίας είναι η εφαρμογή δημιουργίας εφέ σε εικόνα ή βίντεο πλήρως συμβατή με browsers και με συσκευές Android αλλά και η δημιουργία μιας εφαρμογής για αυτές τις συσκευές. Έχουν σχεδιαστεί και διαμορφωθεί με τέτοιο τρόπο ώστε να είναι εύχρηστες και φιλικές προς το χρήστη.

Σκοπός είναι να παρατηρήσουμε τις διαφορές που υπάρχουν στη διαμόρφωση ιστοσελίδων ανάμεσα σε η/υ και στην πλατφόρμα Android, τα πλεονεκτήματα που μπορεί να προσφέρει η χρήση της αντικειμενοστραφούς γλώσσας( java ) και η γλώσσα υπερκειμένου (Html5) σε συνδυασμό με τη γλώσσα φύλλων στυλ (Cascading Style Sheets –Css3) στο διαδίκτυο και τέλος, μια πρώτη επαφή όσον αφορά τη δημιουργία εφαρμογών για συσκευές Android και ο ρόλος της γλώσσας σήμανσης (xml) στη δημιουργία αυτών.

# <span id="page-8-0"></span>**1.4 Δομή Εργασίας**

Στη συνέχεια της εργασίας θα ασχοληθούμε με τα εξής:

- Κεφάλαιο 2: Παρουσιάζονται τα προγράμματα και οι τεχνολογίες που χρησιμοποιήθηκαν
- Κεφάλαιο 3: Παρουσιάζεται η ανάλυση προβλήματος και ο σχεδιασμός υλοποίησης της Πτυχιακής Εργασίας
- Κεφάλαιο 4: Παρουσιάζεται η υλοποίηση του έργου
- Κεφάλαιο 5: Παρουσιάζονται τα προβλήματα ασυμβατότητας που υπήρξαν κατά την υλοποίηση της εργασίας
- Κεφάλαιο 6: Παρουσιάζονται τα Αποτελέσματα και τα Συμπεράσματα της Πτυχιακής Εργασίας

## **ΚΕΦΑΛΑΙΟ 2- Παρουσίαση Τεχνολογιών και Προγραμμάτων**

### <span id="page-9-1"></span><span id="page-9-0"></span>**2.1 HTML 5**

#### <span id="page-9-2"></span>**2.1.1 Γενικά**

Η HTML5 [\[1\]](#page-50-1)(Hyper Text Markup Language) είναι μια υπό ανάπτυξη γλώσσα σήμανσης η οποία χρησιμοποιείται για την κατασκευή ιστοσελίδων και αντικαθιστά την HTML 4, την [XHTML](http://el.wikipedia.org/w/index.php?title=XHTML&action=edit&redlink=1) 1.0, και την DOM Level 2 HTML. Δημιουργήθηκε σε συνεργασία με την ομάδα Web Hypertext Application Technology Working Group(WHATWP) και την ομάδα World Wide Web Consortium(W3C).

Σκοπός της είναι να εξαλειφθεί πλήρως η ανάγκη για ιδιόκτητα [plug-in](http://el.wikipedia.org/w/index.php?title=Plug-in_(%CF%80%CE%BB%CE%B7%CF%81%CE%BF%CF%86%CE%BF%CF%81%CE%B9%CE%BA%CE%AE)&action=edit&redlink=1) και [πλούσιες](http://el.wikipedia.org/w/index.php?title=%CE%A0%CE%BB%CE%BF%CF%8D%CF%83%CE%B9%CE%B1_%CE%B4%CE%B9%CE%B1%CE%B4%CE%B9%CE%BA%CF%84%CF%85%CE%B1%CE%BA%CE%AE_%CE%B5%CF%86%CE%B1%CF%81%CE%BC%CE%BF%CE%B3%CE%AE&action=edit&redlink=1) [διαδικτυακές](http://el.wikipedia.org/w/index.php?title=%CE%A0%CE%BB%CE%BF%CF%8D%CF%83%CE%B9%CE%B1_%CE%B4%CE%B9%CE%B1%CE%B4%CE%B9%CE%BA%CF%84%CF%85%CE%B1%CE%BA%CE%AE_%CE%B5%CF%86%CE%B1%CF%81%CE%BC%CE%BF%CE%B3%CE%AE&action=edit&redlink=1) εφαρμογές (RIA) όπως για παράδειγμα το [Adobe](http://el.wikipedia.org/w/index.php?title=Adobe_Flash&action=edit&redlink=1) Flash , το Microsoft [Silverlight.](http://el.wikipedia.org/w/index.php?title=Microsoft_Silverlight&action=edit&redlink=1)

#### <span id="page-9-3"></span>**2.1.2 Νέες δυνατότητες της HTML5**

Ένα από τα χαρακτηριστικά της Html5 είναι ότι μπορεί να προσφέρει το GPS [\[2\]](#page-50-2)[\(Geolocation](https://www.google.gr/url?sa=t&rct=j&q=&esrc=s&source=web&cd=2&cad=rja&uact=8&ved=0CCcQFjAB&url=http%3A%2F%2Fdiveintohtml5.info%2Fgeolocation.html&ei=oURFVPyyMYu-ygO59YGwDw&usg=AFQjCNEAfdY1WI2T5kME1hdHeJiBYAjMdw&bvm=bv.77880786,d.bGQ) ). Ένα πολύ χρήσιμο εργαλείο που χρησιμοποιείται για να γνωρίζει την γεωγραφική θέση του χρήστη τη δεδομένη χρονική στιγμή (ενεργοποιώντας βέβαια πρώτα τη συγκεκριμένη λειτουργία, όσον αφορά τα κινητά ). Η εισαγωγή του Gps στην Html5 έγινε αποδεκτή αμέσως από το κοινό, καθώς χρησιμοποιείται για ηλεκτρονικό εμπόριο, στις σελίδες κοινωνικής δικτύωσης , αλλά ακόμη έχουν δημιουργηθεί και εφαρμογές με κύριο συστατικό το GPS ( πχ Foursquare ) από τις οποίες βέβαια αντλούν οι ιστοσελίδες τα δεδομένα της γεωγραφικής τοποθεσίας.

Το μεγαλύτερο πλεονέκτημα που προσφέρει αυτή η νέα έκδοση της HTML, είναι ότι επιτρέπει στους προγραμματιστές να δημιουργήσουν mobile web sites τα οποία ταυτόχρονα να έχουν πολλές από τις ιδιότητες των εφαρμογών που συναντάμε στις διάφορες πλατφόρμες κινητών, ανοίγοντας με αυτόν τον τρόπο, νέους ορίζοντες στην παρουσία του διαδικτύου στα κινητά τηλέφωνα.

Για όλα τα παραπάνω λοιπόν, αλλά και για την καλύτερη χρήση του διαδικτύου σήμερα, η HTML5 περιλαμβάνει νέα στοιχεία (ετικέτες ) τα οποία είναι : [\[3\]](#page-50-3)

#### **Νέα στοιχεία για καλύτερη δομή (New Semantic / Structural Elements )**

- > <article>: καθορίζει ένα άρθρο
- > <aside>: καθορίζει περιεχόμενο πέρα από το περιεχόμενο της σελίδας
- <bdi> : απομονώνει ένα μέρος του κειμένου που μπορεί να μορφοποιηθεί σε διαφορετική κατεύθυνση από άλλο κείμενο εκτός αυτού
- <command> : καθορίζει ένα κουμπί εντολών που ο χρήστης μπορεί να επικαλεστεί
- <details> : καθορίζει πρόσθετα στοιχεία που ο χρήστης μπορεί να δει ή να αποκρύψει
- <summary> : ορίζει ένα ορατό τίτλο για ένα στοιχείο <details>
- <figure> : καθορίζει αυτόνομο περιεχόμενο, όπως εικόνες, διαγράμματα, φωτογραφίες, λίστες κώδικα, κλπ
- $\triangleright$  <figcaption>: ορίζει μια λεζάντα (caption) για ένα στοιχείο <figure>
- $\triangleright$  <footer> : ορίζει ένα υποσέλιδο (footer) για ένα έγγραφο ή τμήμα του
- $\triangleright$  <header> : ορίζει μία κεφαλίδα (header) για ένα έγγραφο ή τμήμα του
- $\triangleright$  <hgroup> : κάνει group, set <h1> έως <h6> όταν ο τομέας (heading) έχει πολλαπλά επίπεδα
- > <mark>: καθορίζει υπογραμμισμένο / επιλεγμένο κείμενο
- > <meter> : καθορίζει μια κλιμακωτή μέτρηση εντός γνωστού εύρους
- $\triangleright$  <nav>: καθορίζει συνδέσμους πλοήνησης (navigation)
- <progress> : αντιπροσωπεύει την πρόοδο μιας εργασίας
- <ruby> : ορίζει ένα ruby σχολιασμού (για την τυπογραφία της Ανατολικής Ασίας)
- <rt> : ορίζει μία εξήγηση / προφορά των χαρακτήρων (για την τυπογραφίας της Ανατολικής Ασίας)
- $\triangleright$  <rp> : ορίζει τι να δείξει στους φυλλομετρητές που δεν υποστηρίζουν tuby annotations
- $\triangleright$  <section > : ορίζει ένα τμήμα σε ένα έγγραφο
- $\triangleright$  <time>: ορίζει μια ημερομηνία / ώρα
- $\triangleright$  <wbr>: καθορίζει πιθανή αλλαγής γραμμής (line-break)

#### **Νέα στοιχεία φόρμας ( New Form Elements )**

- > <datalist> : ορίζει μία λίστα με προκαθορισμένες επιλογές για τους ελέγχους εισόδου
- $\triangleright$  <keygen> : ορίζει ένα ζευγάρι κλειδί-πεδίο (generator) για φόρμες
- $\triangleright$  < output> : προσδιορίζει το αποτέλεσμα του υπολογισμού

#### **Νέα είδη τύπων ( New entry types )**

- $\triangleright$  Color
- $\triangleright$  date
- $\blacktriangleright$  datetime
- $\triangleright$  datetime-local
- $\triangleright$  email
- $\triangleright$  month
- $\triangleright$  number
- $\triangleright$  range
- $\triangleright$  search
- $\triangleright$  tel
- $\triangleright$  time
- $\triangleright$  url
- $\triangleright$  week

#### **Νέα χαρακτηριστικά τύπων ( New Input Attributes )**

- $\triangleright$  autocomplete
- $\triangleright$  autofocus
- $\triangleright$  form
- $\triangleright$  formaction
- $\triangleright$  formenctype
- $\triangleright$  formmethod
- $\triangleright$  formnovalidate
- $\triangleright$  formtarget
- $\triangleright$  height and width
- $\triangleright$  list
- $\triangleright$  min and max
- $\triangleright$  multiple
- $\triangleright$  pattern (regexp)
- $\triangleright$  placeholder
- $\triangleright$  required
- $\triangleright$  step

#### **Νέα στοιχεία για το περιεχόμενο των μέσων ενημέρωσης (New Media Elements )**

- > <audio>: καθορίζει περιεχόμενο ήχου
- <video> : ορίζει ένα βίντεο
- $\triangleright$  <source>: καθορίζει πολλαπλές πηγές(sources) για <video> και <audio>
- > <embed>: ορίζει ένα container για μια εξωτερική εφαρμογή ή διαδραστικό περιεχόμενο (plug-in)

> <track> : καθορίζει κομμάτια κειμένου για <video> και <audio>

#### **HTML 5 στοιχεία για τα γραφικά (Html 5 Graphics)**

- $\triangleright$  <canvas> : χρησιμοποιείται για την κατάρτιση γραφικών, on the fly, μέσω σεναρίων (συνήθως JavaScript)
- <svg> : χρησιμοποιείται για την κατάρτιση γραφικών μέσω svg (Scalable Vector Graphics ), σε μορφή xml και επίσης δεν χάνετε η ποιότητα του βίντεο αν αλλάξει το μέγεθος του

#### <span id="page-11-0"></span>**2.1.3 Σύνταξη της HTML5 σε σχέση με την HTML**

Οι ιστοσελίδες που επισκεπτόμαστε στο Internet δεν είναι τίποτε άλλο παρά αρχεία τα οποία περιέχουν κώδικα γραμμένο στην γλώσσα HTML. Οι *browsers* (όπως οι [Mozilla Firefox,](http://www.mozilla.com/) [Google](http://www.google.com/chrome)  [Chrome,](http://www.google.com/chrome) [Opera,](http://www.opera.com/) [Internet Explorer](http://www.microsoft.com/hellas/windows/products/winfamily/ie/default.mspx) και αρκετοί άλλοι) διαβάζουν τα αρχεία αυτά και εμφανίζουν το αποτέλεσμα του κώδικα HTML στην οθόνη μας.

Ο Html κώδικας μιας σελίδας περικλείεται από τις ετικέτες <html> και </html>.

Παράδειγμα, ο ακόλουθος κώδικας σε Html :

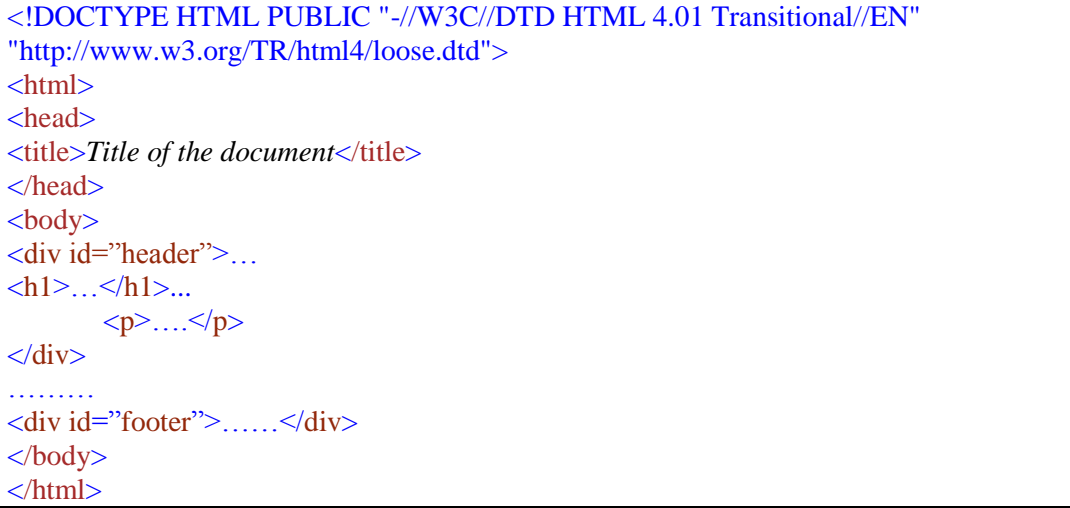

Παράδειγμα, ο ακόλουθος κώδικας σε HTML5 :

```
<!DOCTYPE html>
\text{thm}<head>
<meta charset="UTF-8">
<title>Title of the document</title>
</head>
<body>
<article>
 <header>
  \langle h1\rangle....\langle h1\rangle .....
  </header>
 p>... p></article> 
<footer>.....</footer>
</body>
</html>
```
Όπως παρατηρεί κάποιος , η εξέλιξη της HTML5 είναι εμφανής. Γίνεται πιο εύκολα κατανοητή σε σχέση με της HTML που θεωρείται κάπως πιο "δυσνόητη" ( η σύγκριση υφίσταται για αρχάριους προγραμματιστές ) αλλά και επίσης πιο εύκολη στη χρήση της.

#### <span id="page-12-0"></span>**2.2 CSS3**

#### <span id="page-12-1"></span>**2.2.1 Γενικά**

Η CSS [\[4\]](#page-50-4)*(Cascading Style Sheets-Διαδοχικά Φύλλα Στυλ)* ή ( αλληλουχία φύλλων στυλ ) ανήκει στην κατηγορία των [γλωσσών φύλλων στυλ](http://el.wikipedia.org/w/index.php?title=%CE%9A%CE%B1%CF%84%CE%B7%CE%B3%CE%BF%CF%81%CE%AF%CE%B1:%CE%93%CE%BB%CF%8E%CF%83%CF%83%CE%B5%CF%82_%CF%86%CF%8D%CE%BB%CE%BB%CF%89%CE%BD_%CF%83%CF%84%CF%85%CE%BB&action=edit&redlink=1) που χρησιμοποιείται για τον έλεγχο της εμφάνισης ενός εγγράφου που έχει γραφτεί με μια [γλώσσα σήμανσης.](http://el.wikipedia.org/w/index.php?title=%CE%9A%CE%B1%CF%84%CE%B7%CE%B3%CE%BF%CF%81%CE%AF%CE%B1:%CE%93%CE%BB%CF%8E%CF%83%CF%83%CE%B5%CF%82_%CF%83%CE%AE%CE%BC%CE%B1%CE%BD%CF%83%CE%B7%CF%82&action=edit&redlink=1) Η CSS είναι μια γλώσσα υπολογιστή που στόχος της είναι να αναπτύξει στιλιστικά μια ιστoσελίδα ώστε να δίνει περισσότερες δυνατότητες σε σχέση με την HTML. Ένα αρχείο µε κώδικα CSS θα πρέπει να έχει την κατάλληλη επέκταση (π.χ. \*.css ).

Με την έλευση της νέας έκδοσης των επικαλυπτόμενων φύλλων στυλ [\[5\]](#page-50-5)( Cascading Style Sheets - CSS3), η οποία βρίσκεται υπό ανάπτυξη, έχουμε την παροχή διάφορων νέων χαρακτηριστικών και ιδιοτήτων για τη βελτίωση της μορφοποίησης και της εμφάνισης εγγράφων γραμμένων με διάφορες γλώσσες σήμανσης, όπως η HTML ή η XML.

#### <span id="page-12-2"></span>**2.2.2 Νέες Δυνατότητες της CSS3**

Με την γέννηση της CSS3 έχουμε καινούργια δεδομένα ( specifications) λοιπόν, τα οποία δίνουν επιτέλους την δυνατότητα να έχουμε πολλαπλά background γραφικά σε ένα element, και όχι μόνο ένα όπως ισχύει μέχρι πρότινος. Επίσης, μπορούμε να χρησιμοποιήσουμε fonts τα οποία δεν υπάρχουν εγκατεστημένα στον browser του χρήστη.

Για να γίνουν εφικτά τα παραπάνω, η W3C ουσιαστικά χώρισε την CSS3 σε ενότητες οι οποίες περιέχουν τις προδιαγραφές του CSS ( η οποία και αυτή με τη σειρά της, έχει χωριστεί σε μικρότερα κομμάτια) αλλά και τις νέες ενότητες της. Κάποιες από τις σημαντικότερες ενότητες [\[6\]](#page-50-6)( modules ) στην CSS3 είναι (παρατίθενται και μερικά στοιχεία στην κάθε ενότητα ) :

#### **Selectors** [\[7\]](#page-50-7)

- :checked : (πχ input:checked) Επιλέγει κάθε checked <input> στοιχείο
- $\blacksquare$ :disabled: (πχ input:disabled) Επιλέγει κάθε disabled <input> στοιχείο
- $\blacksquare$ : empty: (πγ p: empty ) Επιλέγει κάθε <p> στοιγείο που δεν έγει παιδιά (συμπεριλαμβανομένων των κόμβων κειμένου(text nodes ) )
- :enabled :  $(\pi \chi)$  input:enabled )Επιλέγει κάθε enabled  $\langle$ input> στοιχείο
- [attribute^=value]: (πχ a[href^="https"] ) Επιλέγει κάθε <a> στοιχείο του οποίου η τιμή της href παραμέτρου ξεκινά με "https"
- $\blacksquare$  [attribute\$=value]: (πχ a[href\$=".pdf"]) Επιλέγει κάθε <a> στοιχείο του οποίου η τιμή της href παραμέτρου τελειώνει με το ".pdf"
- $\blacksquare$  [attribute\*=value]: (πγ a[href\*="w3schools"] ) Επιλέγει κάθε <a> στοιγείο του οποίου η τιμή της παραμέτρου href περιέχει το substring "w3schools"
- :optional : (πχ input:optional ) Επιλέγει στοιχεία εισόδου τα οποία είναι προαιρετικά.
- : required :  $(\pi \chi)$  input: required )
- :read-only : ( $\pi\chi$  input:read-only ) Επιλέγει τα στοιχεία εισόδου με το χαρακτηριστικό "μόνο για ανάγνωση" να καθορίζεται
- :read-write : (πχ input:read-write ) Επιλέγει τα στοιχεία εισόδου με το "μόνο για ανάγνωση" χαρακτηριστικό να μην προσδιορίζεται
- :valid : (πχ input:valid ) Επιλέγει όλα τα στοιχεία εισόδου με μια έγκυρη τιμή
- :in-range : (πχ input:in-range) Επιλέγει τα στοιχεία εισόδου (input elements) με μια τιμή εντός ενός καθορισμένου εύρους
- :not(selector) :  $(\pi \chi \mod p)$  Επιλέγει κάθε στοιχείο που δεν είναι <p> στοιχείο
- **Backgrounds** [\[8\]](#page-50-8)
	- background-size : καθορίζει το μέγεθος της εικόνας φόντου.
	- background-origin : καθορίζει την περιοχή τοποθέτησης των εικόνων φόντου
- **Borders** [\[9\]](#page-50-9)
	- border-image : σύντομη ρύθμιση όλων των border-image
	- border-radius : σύντομη ρύθμιση ιδιοτήτων όλων των border-radius
	- box-shadow : Αποδίδει μία ή περισσότερες σκιές (drop-shadows) στο πλαίσιο
- **Text Effects** [\[10\]](#page-50-10)
	- hanging-punctuation : Καθορίζει αν ένας χαρακτήρας στίξης μπορεί να τοποθετηθεί έξω από το πλαίσιο της γραμμής
	- [punctuation-trim](http://www.w3schools.com/cssref/css3_pr_punctuation-trim.asp) : Καθορίζει αν ένας χαρακτήρας στίξης θα πρέπει να είναι κομμένος
	- [text-align-last](http://www.w3schools.com/cssref/css3_pr_text-align-last.asp) : Περιγράφει πώς η τελευταία γραμμή ενός μπλοκ ή μια σωστή γραμμή πριν από μια αναγκαστική διακοπή γραμμής είναι ευθυγραμμισμένο (align ) όταν η τιμή του text-align είναι "justify"
	- [text-emphasis](http://www.w3schools.com/cssref/css3_pr_text-emphasis.asp) : Εφαρμόζει σημάδια έμφασης, και το χρώμα του προσκηνίου των σημάτων έμφασης στο κείμενο του στοιχείου (element's text )
	- $\bullet$  [text-justify](http://www.w3schools.com/cssref/css3_pr_text-justify.asp) : Καθορίζει τη μέθοδο justify ( $\pi\chi$  inter-word) που χρησιμοποιείται όταν η τιμή του text-align είναι "justify"
	- [text-outline](http://www.w3schools.com/cssref/css3_pr_text-outline.asp) : Καθορίζει ένα περίγραμμα κειμένου
	- [text-overflow](http://www.w3schools.com/cssref/css3_pr_text-overflow.asp) : Καθορίζει τι πρέπει να γίνει όταν το κείμενο ξεχειλίζει από το στοιχείο που περιέχεται ( containg element )
	- [text-shadow](http://www.w3schools.com/cssref/css3_pr_text-shadow.asp) : Προσθέτει σκιά σε κείμενο

#### **2D/3D Transformations**[\[11\]](#page-50-11)

- transform : Εφαρμόζει ένα 2D ή 3D transformation σε ένα στοιχείο
- transform-origin : επιτρέπει να αλλάξείς τη θέση ενός transformed στοιχείου ( element ) σε 2D ή 3D transformation
- $\blacksquare$  transform-style : Καθορίζει τον τρόπο με τον οποίο ένθετα στοιχεία( nested elements ) αποδίδονται σε 3D χώρο
- perspective-origin : Καθορίζει την κάτω θέση (bottom position ) του 3D στοιχείου
- backface-visibility : Καθορίζει εάν ή όχι ένα στοιχείο θα πρέπει να είναι ορατό, όταν δεν φαίνεται στην οθόνη
- **Animations** [\[12\]](#page-50-12)
	- $\blacksquare$  @keyframes : Καθορίζει το animation
	- animation : σύντομη ιδιότητα για ρύθμιση όλων των ιδιοτήτων animation, εκτός από το animation-play-state και την ιδιοκτησία animation-fill-mode
	- animation-delay : Καθορίζει πότε θα ξεκινήσει το animation
	- animation-duration : Καθορίζει πόσα δευτερόλεπτα ή χιλιοστά του δευτερολέπτου ένα animation παίρνει για να ολοκληρώσει έναν κύκλο
	- $\blacksquare$  animation-fill-mode : Καθορίζει τι στυλ θα εφαρμόσει στο στοιχείο, όταν το animation δεν παίζει (όταν αυτό έχει τελειώσει, ή όταν έχει μια "καθυστέρηση")
- **animation-iteration-count : Καθορίζει τον αριθμό των φορών που ένα animation θα πρέπει** να παίξει
- $\blacksquare$  animation-name : Καθορίζει το όνομα του @keyframes animation
- $\blacksquare$  animation-play-state : Καθορίζει αν το animation είναι σε λειτουργία ή σε παύση
- **animation-timing-function : Καθορίζει την καμπύλη της ταχύτητας του animation**

#### **Multiple Column Layout** [\[13\]](#page-50-13)

- column-count : Καθορίζει τον αριθμό των στηλών ( columns ) ενός στοιχείου πρέπει να διαιρεθεί σε
- column-fill : Καθορίζει τον τρόπο να γεμίσει τις στήλες
- column-gap : Καθορίζει το κενό ανάμεσα στις στήλες
- column-rule : σύντομη ιδιότητα για ρύθμιση όλων των column-rules ιδιοτήτων
- column-rule-color: Καθορίζει το χρώμα του rule μεταξύ των στηλών ( columns )
- column-rule-width : Καθορίζει το πλάτος του ruleμεταξύ των στηλών ( columns )
- column-span : Καθορίζει σε πόσες στήλες ένα στοιχείο θα πρέπει να εκτείνεται
- column-width : Καθορίζει το πλάτος των στηλών
- columns : σύντομη ιδιότητα για να ρύθμιση το column-width και το column-count

#### **User Interface** [\[14\]](#page-50-14)

- [appearance](http://www.w3schools.com/cssref/css3_pr_appearance.asp) : Επιτρέπει να κάνεις ένα στοιχείο να μοιάζει με ένα στοιχείο standard user interface ( διεπαφής χρήστη )
- box-sizing : Επιτρέπει να ορίσεις ορισμένα στοιχεία για να χωρέσουν μια περιοχή με έναν συγκεκριμένο τρόπο
- icon : Παρέχει στον συγγραφέα τη δυνατότητα να το στυλ ένα στοιχείο με μια εικονική ισοδύναμο (iconic equivalent )
- nav-down/left/right/up : Καθορίζει πού να περιηγηθείς όταν χρησιμοποιείς το βέλος προς τα κάτω/ πάνω/δεξιά/αριστερά ο πλήκτρο πλοήγησης
- resize : Καθορίζει αν ή όχι ένα στοιχείο είναι resizable από τον χρήστη

#### <span id="page-14-0"></span>**2.2.3 Σύνταξη της CSS και CSS3**

Ο κώδικας CSS μιας σελίδας περικλείεται στην ετικέτα της [HTML](http://el.wikipedia.org/wiki/HTML) <style> και </style>. Για παράδειγμα, ο ακόλουθος κώδικας , οποίος δείχνει τι μπορεί να προσφέρει παραπάνω η CSS3 από την CSS :

```
<!DOCTYPE html> 
\left\langle \mathrm{html} \right\rangle<head> 
<style>
p.css {
   width :250px; 
   border-style: solid; 
   border-color: red; 
} 
p.css3 { 
   width :250px; 
   border: 2px solid red; 
   border-radius: 25px; 
   box-shadow: 10px 10px 5px #888888; 
} 
</style> 
</head> 
<body>
```
<p class="css"> **An example of code for css border** </p> <p class="css3"> **An example of code for css3 border** </p> </body>  $\langle$ html $>$ 

Το αποτέλεσμα αυτού του κώδικα είναι :

An example of code for css border

<span id="page-15-1"></span>**Εικόνα 1: Παράδειγμα Υλοποίησης κώδικα CSS**

An example of code for css3 border

<span id="page-15-2"></span> **Εικόνα 2: Παράδειγμα Υλοποίησης κώδικα CSS3**

Επίσης, ο κώδικας μπορεί να υπάρχει μέσα στην <head> με επισυναπτόμενο το αρχείο κώδικα του. Για παράδειγμα, ο ακόλουθος κώδικας :

```
<!DOCTYPE html > 
\langlehtml><head> 
<meta charset="UTF-8">
\langlelink rel="stylesheet" type="text/css" href="Onoma_arxeiou.css" />
</head> 

</html>
```
Τέλος, ο κώδικας μπορεί να υλοποιηθεί κατευθείαν μέσα στη <body> , μέσα στο tag που θέλουμε, γράφοντας style=" " και γεμίζοντας το με κώδικα Css όπως ακριβώς γνωρίζουμε τη σύνταξη του. Για παράδειγμα ο ακόλουθος κώδικας :

```
<!DOCTYPE html > 
\langlehtml><head> 
<meta charset="UTF-8"> 
</head> 
\langle body \rangle<header>
strain and the strain and the strain and the strain and the strain and the strain and the strain and the strain and the strain and the strain and the strain and the strain and the strain and the strain and the str
\leqp style=" border: 2px solid red; border-radius: 25px; box-shadow: 10px 10px 5px #888;"\geqp>
</header> 
</body>
</html>
```
#### <span id="page-15-0"></span>**2.2.4 Συνδυασμός CSS3 και HTML5**

Το πρώτο όφελος , όσον αφορά τη χρήση της HTML 5 με τη CSS3 [\[15\]](#page-50-15), είναι ότι οι κώδικες είναι εύκολα αναγνώσιμοι και σημασιολογικά ακριβής, επομένως καθίστανται εύκολοι στη χρήση τους ακόμη και για αρχάριους προγραμματιστές. Το scripting δεν είναι απαραίτητο για θεώρηση/τεκμηρίωση(validation ) , και έτσι μπορεί να αποφύγει κάποιος τη χρήση πολύπλοκων κωδικών για να μην τους περιπλέξει. Έπειτα, τα εφέ ήχου και βίντεο επισημαίνονται και

προβάλλονται χωρίς την υποστήριξη τρίτων plug-ins και όχι όπως στο παρελθόν (στην html και Css ) που κάποιες ιστοσελίδες χρειάζονταν μερικά επιπλέον plug-ins για τη σωστή λειτουργία τους. Τέλος, το μεγαλύτερο πλεονέκτημα που μας προσφέρει ο συνδυασμός της Css3 και Html5 αφορά τα μοναδικά 3D effects που μπορούν να δημιουργηθούν όπως επίσης και το animation το οποίο αποτελεί πλέον τον κοινό παρονομαστή στις περισσότερες περιπτώσεις αλλάζοντας με αυτόν τον τρόπο ριζικά τον όρο του web.

#### <span id="page-16-0"></span>**2.3 PHP**

#### <span id="page-16-1"></span>**2.3.1 Γενικά**

H PHP [\[16\]](#page-50-16) είναι μια [γλώσσα προγραμματισμού](http://el.wikipedia.org/wiki/%CE%93%CE%BB%CF%8E%CF%83%CF%83%CE%B1_%CF%80%CF%81%CE%BF%CE%B3%CF%81%CE%B1%CE%BC%CE%BC%CE%B1%CF%84%CE%B9%CF%83%CE%BC%CE%BF%CF%8D) σεναρίων για τη δημιουργία σελίδων web με δυναμικό περιεχόμενο. Μια σελίδα PHP περνά από επεξεργασία από ένα συμβατό [διακομιστή](http://el.wikipedia.org/wiki/%CE%94%CE%B9%CE%B1%CE%BA%CE%BF%CE%BC%CE%B9%CF%83%CF%84%CE%AE%CF%82) του Παγκόσμιου Ιστού (π.χ. [Apache\)](http://el.wikipedia.org/wiki/Apache_HTTP_%CE%B5%CE%BE%CF%85%CF%80%CE%B7%CF%81%CE%B5%CF%84%CE%B7%CF%84%CE%AE%CF%82), ώστε να παραχθεί σε πραγματικό χρόνο το τελικό περιεχόμενο, που θα σταλεί στο πρόγραμμα περιήγησης των επισκεπτών σε μορφή κώδικα [HTML.](http://el.wikipedia.org/wiki/HTML) Αν μέσα σε ένα αρχείο επέκτασης \*.html , υπάρχει κώδικας σε php τότε ο κώδικας δεν θα λειτουργήσει και δεν θα υπάρξει κάποια αλλαγή στην εμφάνιση στον browser. Γι αυτό το λόγο όταν μέσα σ ένα αρχείο κώδικα υπάρχει κώδικας σε PHP τότε πρέπει το αρχείο αυτό να έχει επέκταση της μορφής π.χ. \*.php κ.ά. .

#### <span id="page-16-2"></span>**2.3.2 Σύνταξη της PHP**

Ο κώδικας PHP μιας ιστοσελίδας περικλείεται από τα tags **<?php** και **?>** .Την απεικόνιση κειμένου αναλαμβάνουν οι εντολές **print** ή **echo**. Για παράδειγμα, ο ακόλουθος κώδικας PHP:

#### $\langle$ ?php echo "Hello world!"; ? $>$

Θα εμφανίσει στο πρόγραμμα περιήγησης των επισκεπτών τη φράση:

#### Hello world!

Σε πολλές περιπτώσεις ( όπως και στην υλοποίηση αυτής της εργασίας ) θα χρειαστεί να δημιουργηθεί μια web εφαρμογή, η οποία σε ορισμένα σημεία θα περιέχει κοινά στοιχεία κώδικα PHP, όπως για παράδειγμα ίδιος header και footer σε όλες τις σελίδες της. Για να μην αναγκάζεται ο προγραμματιστής να γράφει και να τροποποιεί τον ίδιο κώδικα σε όλα τα αρχεία php της εφαρμογής, μπορεί να χρησιμοποιήσει τη μέθοδο include. Αυτό επιτυγχάνεται με τον εξής κώδικα σε PHP :

 $\langle$ ?php include "header.php"; ? $>$ 

#### <span id="page-16-3"></span>**2.4 JAVASCRIPT**

#### <span id="page-16-4"></span>**2.4.1 Γενικά**

Αν θέλει κάποιος να γίνει προγραμματιστής web πρέπει να είναι γνώστης 3 γλωσσών. Της HTML για να καθορίσει το περιεχόμενο των ιστοσελίδων, της CSS για να καθορίσετε τη διάταξη των σελίδων web και της JavaScript [\[17\]](#page-50-17) για να προγραμματίσει τη συμπεριφορά των ιστοσελίδων. Η JavaScript είναι μια γλώσσα σεναρίων. Παίρνει πολλά στοιχεία από τη Java , αλλά δεν σχετίζονται μεταξύ τους, αν και η JavaScript είναι και αυτή αντικειμενοστραφής.

Η JavaScript [\[18\]](#page-50-18)χρησιμοποιείται σε φόρμες επικοινωνίας για να επικυρώσει τα δεδομένα της φόρμας πρώτου υποβληθούν στον server. Επίσης, μέσω αυτής μπορούμε να κλικάρουμε σ ένα html στοιχείο, να εκτελεστεί το συγκεκριμένο script που υπάρχει και να λάβουμε τα αντίστοιχα αποτελέσματα. Μπορούμε δηλαδή να εκτελέσουμε κάποια πράγματα όταν συμβαίνει ένα γεγονός ( μια ανάλογη μέθοδος χρησιμοποιείται για την επεξεργασία εφέ εικόνας και βίντεο στη συγκεκριμένη εργασία ). Με αυτόν τον τρόπο η Javascript καταφέρνει να εισάγει την έννοια της διαδραστικότητας στις Html σελίδες. Ακόμα, μας δίνει τη δυνατότητα να αποθηκεύουμε και να λαμβάνουμε πληροφορίες για τον υπολογιστή του επισκέπτη ( cookies ). Και τέλος, με τη βοήθεια αυτής είναι σε θέση ο browser που χρησιμοποιεί ο χρήστης να εντοπίσει από ποια συσκευή χρησιμοποιείται ( pc / mobile /tablet ) και να φορτώσει την αντίστοιχη σελίδα που είναι φτιαγμένη για τη συγκεκριμένη συσκευή.

#### <span id="page-17-0"></span>**2.4.2 Σύνταξη της JAVASCRIPT**

Ο κώδικας Javascript μιας σελίδας περικλείεται από τις ετικέτες της [HTML](http://el.wikipedia.org/wiki/HTML) <script type="text/javascript"> και </script>.

Για παράδειγμα, ο ακόλουθος κώδικας Javascript, οποίος μπορεί να υπάρχει είτε μέσα στο <head> είτε μέσα στο <body> της Html ,εμφανίζει ένα πλαίσιο διαλόγου με το κείμενο "Hello world!" :

```
\langlescript type="text/javascript">
```
alert('Hello world!');

</script>

Επίσης, μπορούμε αντί να γράψουμε τον κώδικα να βάλουμε την επέκταση του αρχείου (είτε στο <head> είτε στο <body> ενός Html αρχείου:

<!DOCTYPE html>  $\langle$ html $>$  $<$ body $>$  $\langle \text{script} \rangle$ </body> </html>

Τέλος, μέσω της Javascript μπορούμε να αλλάξουμε το Css μια Html σελίδας:

```
<!DOCTYPE html >
\langlehtml\rangle<body><h1>My First JavaScript</h1>
\leq p id="demo">JavaScript can change the style of an HTML element.\leqp>
<script>
function myFunction() {
  var x = document.getElementBvId("demo"):
  x.style.fontSize = "25px";
   x.style.color = "red"; 
}
</script>
<button type="button" onclick="myFunction()">Click Me!</button>
\langle \text{body} \rangle</html>
```
#### <span id="page-18-0"></span>**2.5 Περιηγητές Ιστού( Browsers )**

Ένας Web browser [\[19\]](#page-50-19)(*φυλλομετρητής ιστοσελίδων*, *πλοηγός Web*, *πρόγραμμα περιήγησης Web* ή *περιηγητής Ιστού*) είναι ένα λογισμικό που σκοπός του είναι να επιτρέπει στον χρήστη να προβάλλει, και να αλληλεπιδρά με, κείμενα, εικόνες, βίντεο, μουσική, παιχνίδια και άλλες πληροφορίες οι οποίες είναι αναρτημένες σε μια ιστοσελίδα ενός ιστότοπου στον Παγκόσμιο Ιστό ή σε ένα τοπικό δίκτυο. Το κείμενο και οι εικόνες σε μια ιστοσελίδα μπορεί να περιέχουν υπερσυνδέσμους ( links ) προς άλλες ιστοσελίδες του ίδιου ή διαφορετικού ιστότοπου. Ο Web browser επιτρέπει στον χρήστη την γρήγορη και εύκολη πρόσβαση σε πληροφορίες που βρίσκονται σε διάφορες ιστοσελίδες και ιστότοπους εναλλάσσοντας τις ιστοσελίδες μέσω των υπερσυνδέσμων. Οι περιηγητές χρησιμοποιούν τη γλώσσα μορφοποίησης HTML (οι περισσότεροι πλέον HTML5 ) για την προβολή των ιστοσελίδων, για αυτό η εμφάνιση μιας ιστοσελίδας μπορεί να διαφέρει ανάλογα με τον browser. Γι αυτό το λόγο υπάρχουν διαθέσιμα plug-ins ή add-ons ώστε οι πειρηγητές να αυξήσουν τις δυνατότητες τους, να βελτιώσουν τη χρηστικότητα τους και την προστασία του χρήστη σε θέματα ασφάλειας.

Οι browsers που θα μας απασχολήσουν σε αυτή την εργασία είναι οι:

- Google Chrome
- $\triangleright$  Opera
- $\triangleright$  Mozilla Firefox
- $\triangleright$  Internet Explorer 11

#### <span id="page-18-1"></span>**2.6 NOTEPAD++**

Το Notepad++ [\[20\]](#page-50-20)είναι ένα δωρεάν πρόγραμμα επεξεργασίας πηγαίου κώδικα ( free source code editor ) και αντικαταστάτης του Notepad, που υποστηρίζει πολλές γλώσσες, και το άνοιγμα πολλών καρτελών ταυτόχρονα. Τρέχει σε περιβάλλον MS Windows και η χρήση του διέπεται από άδεια GPL License.

Το Notepad ++ χρησιμοποιεί τον [Scintilla editor component](http://en.wikipedia.org/wiki/Scintilla_(editing_component)) (μια ανοιχτή πηγαίου κώδικα βιβλιοθήκη που παρέχει τη λειτουργία επεξεργασίας κειμένου ενός στοιχείου ) και είναι γραμμένο σε  $C +$  και χρησιμοποιεί καθαρό Win32 API και STL που εξασφαλίζει μεγαλύτερη ταχύτητα εκτέλεσης και μικρότερο μέγεθος του προγράμματος. Βελτιωνοντας συνέχεια πολλές από τις λειτουργίες του καθίσταται φιλικός προς τον χρήστη αλλά και μειώνεται η κατανάλωση ενέργειας όταν η CPU χρησιμοποιείται πιο λίγο.

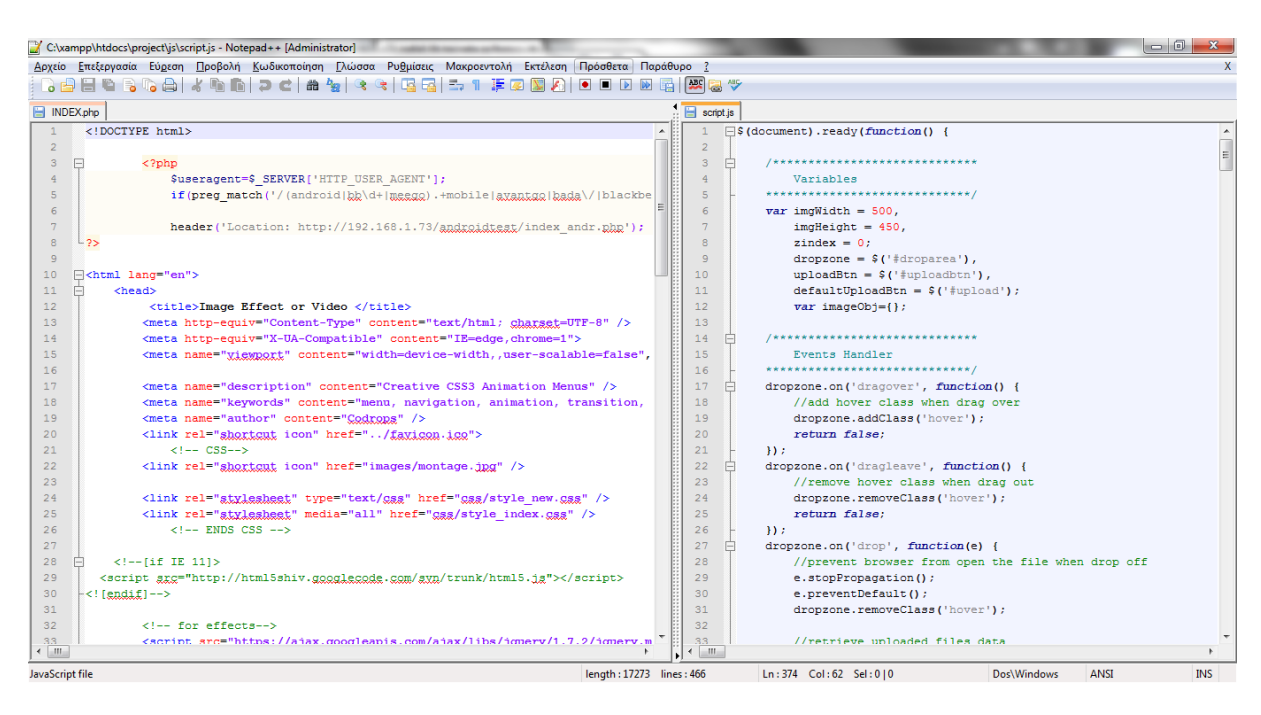

**Εικόνα 3: Notepad++**

#### <span id="page-19-1"></span><span id="page-19-0"></span>**2.7 XAMPP**

Ο XAMPP [\[21\]](#page-50-21) είναι ένα πακέτο προγραμμάτων [ελεύθερου λογισμικού,](http://el.wikipedia.org/wiki/%CE%95%CE%BB%CE%B5%CF%8D%CE%B8%CE%B5%CF%81%CE%BF_%CE%BB%CE%BF%CE%B3%CE%B9%CF%83%CE%BC%CE%B9%CE%BA%CF%8C) [λογισμικού ανοικτού](http://el.wikipedia.org/wiki/%CE%9B%CE%BF%CE%B3%CE%B9%CF%83%CE%BC%CE%B9%CE%BA%CF%8C_%CE%B1%CE%BD%CE%BF%CE%B9%CE%BA%CF%84%CE%BF%CF%8D_%CE%BA%CF%8E%CE%B4%CE%B9%CE%BA%CE%B1)  [κώδικα](http://el.wikipedia.org/wiki/%CE%9B%CE%BF%CE%B3%CE%B9%CF%83%CE%BC%CE%B9%CE%BA%CF%8C_%CE%B1%CE%BD%CE%BF%CE%B9%CE%BA%CF%84%CE%BF%CF%8D_%CE%BA%CF%8E%CE%B4%CE%B9%CE%BA%CE%B1) και [ανεξαρτήτου πλατφόρμας](http://el.wikipedia.org/wiki/%CE%91%CE%BD%CE%B5%CE%BE%CE%AC%CF%81%CF%84%CE%B7%CF%84%CE%BF_%CF%80%CE%BB%CE%B1%CF%84%CF%86%CF%8C%CF%81%CE%BC%CE%B1%CF%82_(%CE%BB%CE%BF%CE%B3%CE%B9%CF%83%CE%BC%CE%B9%CE%BA%CF%8C)) που περιέχει το [εξυπηρετητή ιστοσελίδων http Apache,](http://el.wikipedia.org/wiki/Apache_HTTP_%CE%B5%CE%BE%CF%85%CF%80%CE%B7%CF%81%CE%B5%CF%84%CE%B7%CF%84%CE%AE%CF%82) την βάση δεδομένων [MySQL](http://el.wikipedia.org/wiki/MySQL) και ένα [διερμηνέα](http://el.wikipedia.org/wiki/%CE%94%CE%B9%CE%B5%CF%81%CE%BC%CE%B7%CE%BD%CE%AD%CE%B1%CF%82_(%CF%85%CF%80%CE%BF%CE%BB%CE%BF%CE%B3%CE%B9%CF%83%CF%84%CE%AD%CF%82)) για κώδικα γραμμένο σε [γλώσσες](http://el.wikipedia.org/wiki/%CE%93%CE%BB%CF%8E%CF%83%CF%83%CE%B1_%CF%80%CF%81%CE%BF%CE%B3%CF%81%CE%B1%CE%BC%CE%BC%CE%B1%CF%84%CE%B9%CF%83%CE%BC%CE%BF%CF%8D)  [προγραμματισμού](http://el.wikipedia.org/wiki/%CE%93%CE%BB%CF%8E%CF%83%CF%83%CE%B1_%CF%80%CF%81%CE%BF%CE%B3%CF%81%CE%B1%CE%BC%CE%BC%CE%B1%CF%84%CE%B9%CF%83%CE%BC%CE%BF%CF%8D) [PHP](http://el.wikipedia.org/wiki/PHP) και [Perl.](http://el.wikipedia.org/wiki/Perl) Πολλοί άνθρωποι γνωρίζουν από τη δική τους εμπειρία ότι δεν είναι εύκολο να εγκαταστήσεις τον Apache web server και γίνεται δυσκολότερο αν θες να προσθέσεις MySql, PHP, και Perl. Στόχος του είναι να δημιουργήσει για τους προγραμματιστές μια πλατφορμα που να μπορουν να βλεπουν τοπικά την δυναμική ιστοσελίδα που έχουν σχεδιάσει και αναπτύξει αλλά έναν εύκολο τρόπο εγκατάστασης του ώστε να μπουν στον κόσμο του Apache. Για να είναι βολικό για τους προγραμματιστές, ο XAMPP έχει ρυθμιστεί με όλα τα χαρακτηριστικά ενεργοποιημένα.

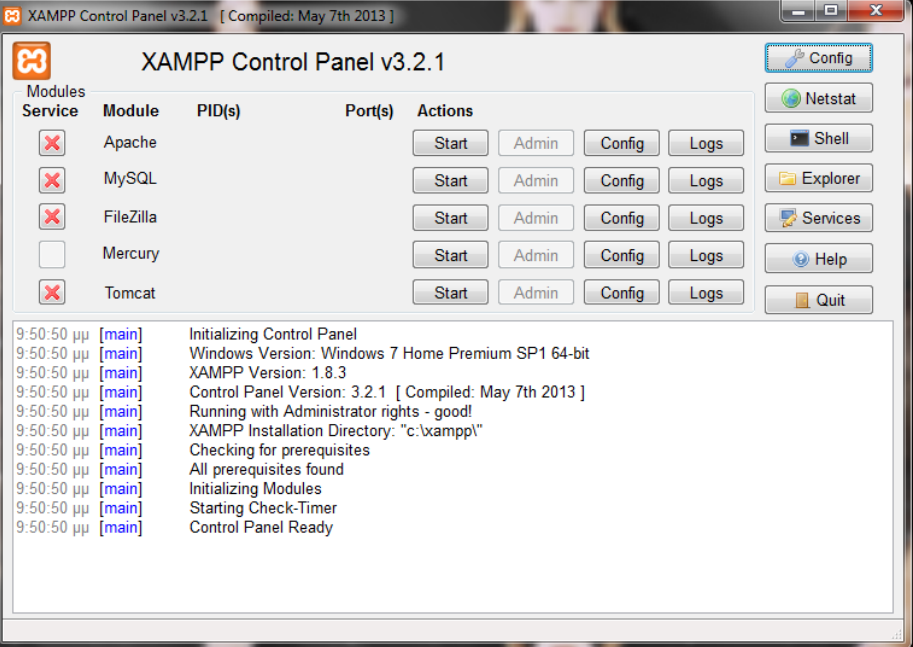

<span id="page-19-2"></span>**Εικόνα 4: XAMPP**

#### <span id="page-20-0"></span>**2.8 APACHE HTTP SERVER**

Ο Apache HTTP Server Project [\[22\]](#page-50-22)είναι μια προσπάθεια ανάπτυξης και διατήρησης ενός ανοικτού κώδικα διακομιστή HTTP για σύγχρονα λειτουργικά συστήματα όπως [Windows,](http://el.wikipedia.org/wiki/Windows) Linux, Unix και Mac [OS X.](http://el.wikipedia.org/wiki/Mac_OS_X) Ο στόχος αυτού του έργου είναι να παρέχει ένα ασφαλές, αποτελεσματικό και επεκτάσιμο server που παρέχει υπηρεσίες HTTP σε συγχρονισμό με τα τρέχοντα πρότυπα HTTP.

O Apache [\[23\]](#page-50-23)είναι ένας από τους δημοφιλέστερους εξυπηρετητές ιστού. Χρησιμοποιείται και σε τοπικά δίκτυα σαν διακομιστής συνεργαζόμενος με συστήματα διαχείρισης Βάσης Δεδομένων π.χ. Oracle, MySql. Όποτε ένας χρήστης επισκέπτεται ένα ιστότοπο, το πρόγραμμα πλοήγησης (browser) επικοινωνεί με έναν [διακομιστή](http://el.wikipedia.org/wiki/%CE%94%CE%B9%CE%B1%CE%BA%CE%BF%CE%BC%CE%B9%CF%83%CF%84%CE%AE) (server) μέσω του πρωτοκόλλου [HTTP,](http://el.wikipedia.org/wiki/HTTP) ο οποίος παράγει τις ιστοσελίδες και τις αποστέλλει στο πρόγραμμα πλοήγησης.

#### <span id="page-20-1"></span>**2.9 TOMCAT**

O Apache Tomcat [\[24\]](#page-50-24) ( ή απλά Tomcat, πρώην και Jakarta Tomcat) είναι ένας open source web server και servlet container που αναπτύχθηκε από την Apache Software Foundation (ASF). O Tomcat εφαρμόζει το Java Servlet και τις JavaServer Pages (JSP) με προδιαγραφές από την Oracle, και παρέχει μια "καθαρή ( pure ) Java" σε HTTP web server περιβάλλον για να τρέξει ο κώδικας της Java. Στην απλούστερη διαμόρφωση ο Tomcat τρέχει σε μια ενιαία διαδικασία του λειτουργικού συστήματος. Η διαδικασία εκτελείται σε εικονική μηχανή Java (Java Virtual Machine). Κάθε μία αίτηση HTTP από ένα πρόγραμμα περιήγησης στον Tomcat επεξεργάζεται στο πλαίσιο της διαδικασίας Tomcat σε ένα ξεχωριστό thread.

Ο Apache Tomcat περιλαμβάνει εργαλεία για τη διαμόρφωση και τη διαχείριση, αλλά μπορεί επίσης να ρυθμιστεί από επεξεργασία αρχείων XML διαμόρφωσης. Επίσης, περιέχει και ένα servlet container τον Catalina ο οποίος εφαρμόζει τις προδιαγραφές της Sun Microsystems για servlet και JavaServer Pages (JSP). Στον Tomcat, ένα στοιχείο Realm αντιπροσωπεύει μια "βάση δεδομένων" από ονόματα, τους κωδικούς πρόσβασης, και οι ρόλοι (παρόμοιο με το Unix ομάδες) που έχουν αποδοθεί στους εν λόγω χρήστες. Διαφορετικές υλοποιήσεις της Realm επιτρέπουν στον Catalina να ενσωματωθούν σε περιβάλλοντα όπου οι πληροφορίες ελέγχου ταυτότητας έχουν ήδη δημιουργηθεί και διατηρηθεί, και έπειτα να χρησιμοποιήσουν τις πληροφορίες αυτές για την εφαρμογή Container Managed Security, όπως περιγράφεται στο Servlet Specification.

#### <span id="page-20-2"></span>**2.10 ANDROID**

## <span id="page-20-3"></span>**2.10.1 ANDROID SDK**

Το Android SDK [\[25\]](#page-50-25) περιλαμβάνει πολλές πρότυπες βιβλιοθήκες της Java (βιβλιοθήκες δομώv δεδομένων , βιβλιοθήκες μαθηματικών, βιβλιοθήκες γραφικών graphics libraries, βιβλιοθήκες και πολλά άλλα ) καθώς και ειδικές βιβλιοθήκες του Android που βοηθούν στην κατασκευή, δοκιμή, αποσφαλμάτωση( debugging ) και ανάπτυξη φοβερών εφαρμογών Android. Το Android SDK παίζει σημαντικό ρόλο στο Eclipse ADT καθώς μας επιτρέπει να εγκαταστήσουμε την έκδοση Android που θέλουμε να τρέχει η εφαρμογή μας ( αν δεν είναι προεγκατεστημένη ) μαζί με τα απαραίτητα εργαλεία και βιβλιοθήκες που θα φανούν χρήσιμες στη δημιουργία της εφαρμογής.

| Packages                                                                                                   |          |                      |                                      |                                         |
|----------------------------------------------------------------------------------------------------|----------|----------------------|--------------------------------------|-----------------------------------------|
| 亳<br>Name                                                                                                  | API      | Rev.                 | <b>Status</b>                        | ▲                                       |
| <b>Android SDK Build-tools</b>                                                                             |          | 19.0.1               | <b>B</b> Installed                   |                                         |
| <b>Android SDK Build-tools</b>                                                                             |          | 19                   | <b>Masses</b> Installed              |                                         |
| <b>Android SDK Build-tools</b>                                                                             |          | 18.1.1               | <b>E</b> Installed                   | Ξ                                       |
| <b>Android SDK Build-tools</b>                                                                             |          | 18.1                 | <b>Installed</b>                     |                                         |
| <b>Android SDK Build-tools</b>                                                                             |          | 18.0.1               | <b>i</b> b Installed                 |                                         |
| <b>Android SDK Build-tools</b>                                                                             |          | 17                   | <b>Marial</b> led                    |                                         |
| $\blacksquare$ $\blacksquare$ Android 4.4.2 (API 19)                                                       |          |                      |                                      |                                         |
| <b>B</b> Documentation for Android SDK                                                                     | 19       | $\overline{2}$       | <b>B</b> Installed                   |                                         |
| <b>In SDK Platform</b>                                                                                     | 19       | R,                   | <b>Masses</b> Installed              |                                         |
| <b>Samples for SDK</b>                                                                                     | 19       | 5                    | is Installed                         |                                         |
| <b>ILE ARM EABI v7a System Image</b>                                                                       | 19       | $\overline{2}$       | is Installed                         |                                         |
| <b>ILE</b> Intel x86 Atom System Image                                                                     | 19       | $\overline{2}$       | <b>i</b> o Installed                 |                                         |
| igi Google APIs (x86 System Image)                                                                         | 19       | 4                    | is Installed                         |                                         |
| ரீட் Google APIs (ARM System Image)                                                                        | 19       | 4                    | is Installed                         |                                         |
| <b>Glass Development Kit Preview</b><br><b>EL Sources for Android SDK</b>                                  | 19<br>10 | 10<br>$\overline{ }$ | Not installed<br><b>E.</b> Installed |                                         |
| V Updates/New V Installed<br>Obsolete Select New or Updates<br>Show:<br>Repository<br>Sort by: @ API level |          |                      |                                      | Install 3 packages<br>Delete 3 packages |

**Εικόνα 5: Android SDK Manager**

#### <span id="page-21-1"></span><span id="page-21-0"></span>**2.10.2 ECLIPSE ADT(Android Developer Tools )**

Το Eclipse ADT περιλαμβάνει όλα όσα χρειάζεται κανείς για να αρχίσει να αναπτύσσει εφαρμογές. Eclipse + ADT plugin, Android SDK Εργαλεία, Android πλατφόρμα-εργαλεία, μια έκδοση της πλατφόρμας Android και μια έκδοση του Android εικόνα του συστήματος για τον emulator αποτελούν τα συστατικά του Eclipse ADT.

Το ADT (Android Developer Tools) [\[26\]](#page-50-26)είναι ένα plug-in για το Eclipse που παρέχει μια σειρά από εργαλεία που έχουν ενσωματωθεί με το Eclipse IDE. Προσφέρει πρόσβαση σε πολλές λειτουργίες που θα βοηθήσουν στην γρήγορη ανάπτυξή εφαρμογών Android. Το ADT παρέχει πρόσβαση GUI σε πολλά από τα εργαλεία της γραμμής εντολών SDK καθώς και ένα εργαλείο σχεδιασμού UI για ταχεία προτυποποίηση, το σχεδιασμό, και την κατασκευή της διεπαφής χρήστη της εφαρμογής. Μερικά σημαντικά χαρακτηριστικά του Eclipse και το ADT είναι:

1. Η δημιουργία ολοκληρωμένου Android project, την κατασκευή (building ), το packaging, την εγκατάσταση ( installation ) και τον εντοπισμό σφαλμάτων ( debugging )

2. ADT ενσωματώνει πολλές εργασίες ανάπτυξης στο Eclipse, που καθιστά εύκολη την αναπτυξη τους αλλα και δοκιμη τους σε Android εφαρμογες.

3. Εργαλεία SDK ολοκλήρωσης

4. Πολλά από τα εργαλεία SDK είναι ενσωματωμένα στο μενού του Eclipse , προοπτικές Eclipse του, είτε ως μέρος των διαδικασιών που τρεχουν στο background από το ADT.

5. Γλώσσα προγραμματισμού Java και XML editors

Πτυχιακή Εργασία Τμήματος Μηχανικών Πληροφορικής

| () Java - ImageEffect/src/com/test/imageeffect/Main.java - ADT                                                                                                    | TO THE HARMON PRODUCTS AND RESIDENTS.                                                                                                    | $\begin{array}{c c c c c} \hline \multicolumn{1}{c }{\mathbf{0} & \mathbf{x} \\\hline \multicolumn{1}{c }{\mathbf{x}} & \multicolumn{1}{c }{\mathbf{x}} \end{array}$                            |
|----------------------------------------------------------------------------------------------------|----------------------------------------------------------------------------------------------------|----------------------------------------------------------------------------------------------------|
| File Edit Refactor Source Navigate Search Project Run Window Help                                                                                                    |                                                                                                    |                                                                                                    |
|                                                                                                    | ■▼周島 4:19 メロ 5:10 国:区 +:16:18 (※ ▼ 0 ▼ 0 ★:60 ◆:09 ダ +:2 ▼ 2 × 10 × 10 → → + 1 ×                                                                                                    | ■ 思 Java<br><b>Ouick Access</b>                                                                                                    |
| 日包<br>$\sim -1$<br>Package Explorer 23                                                                                                    | $ -$<br>Main.java & C ImageEffect Manifest<br>c) activity_main.xml                                                                                                    | <b>RE Outline 83</b><br>-<br>$\Box$                                                                                                    |
| ImageEffect<br>$\triangleright$ $\blacksquare$ Android 4.4.2<br><b>b</b> ma Android Private Libraries<br>⊿ <sup>(曲</sup> src                                                                                                    | package com.test.imageeffect;<br>⊕ import android.net.Uri;                                                                                                    | $\triangledown$<br><b>Self</b><br>日長良好の<br>com.test.imageeffect<br>동물<br>⊿Θ<br>Main                                                                                                    |
| 4 <b>formatest.imageeffect</b><br>4 J Main.java<br>$\triangleright$ $\Theta$ Main<br>o qen [Generated Java Files]<br>assets                                                                                                    | public class Main extends Activity {<br>ImageView iv;<br>/**Called when the activity is first created**/<br>$\Theta$<br>@Override<br>le.<br>protected void onCreate(Bundle savedInstanceState) {<br>super.onCreate(savedInstanceState);                                                                                                    | $\Delta$ iv : ImageView<br>▲ ⊙ A onCreate(Bundle) : void<br><b>E</b> new OnClickListener() {<br>Canew OnClickListener() {<br>→ onActivityResult(int, int, Inter<br>● A onCreateOptionsMenu(Menu |
| $\triangleright$ $\mathfrak{S}$ bin<br>$\triangleright$ $\mathbb{B}$ libs<br>$\triangle$ res<br>> drawable-hdpi<br>drawable-Idpi<br>drawable-mdpi<br>> drawable-xhdpi<br>drawable-xxhdpi<br>a a layout<br>c activity_main.xml<br>$\triangleright$ $\triangleright$ menu<br>$\triangleright$ $\triangleright$ values<br>b alues-sw600dp | setContentView(R.layout.activity main);<br>iv=(ImageView)findViewById(R.id.imageView);<br>Button btn = (Button) findViewById(R.id.takePhoto);<br>btn.setOnClickListener(new OnClickListener() {<br>$\Theta$<br>$\ominus$<br><b>@Override</b><br>public void onClick(View v) {<br>// TODO Auto-generated method stub<br>Intent intent = new Intent(android.provider.MediaStore.ACTION IMAGE CAPTURE);<br>startActivityForResult(intent,0);<br>$\mathcal{H}$ |                                                                                                    |
| b alues-sw720dp-land<br>$\triangleright$ $\triangleright$ values-v11<br>$\triangleright$ $\triangleright$ values-v14                                                                                                    |                                                                                                    | $\rightarrow$                                                                                                    |
| ci AndroidManifest.xml<br>ic_launcher-web.png                                                                                                    | R Problems @ Javadoc B Declaration El Console D LogCat 区                                                                                                    | $=$ $\Box$                                                                                                    |
| ic_launcher2-web.png<br>proquard-project.txt<br>project.properties                                                                                                    | Saved Filters $\frac{1}{2}$ = $\frac{1}{2}$<br>Search for messages. Accepts Java regexes. Prefix with pid:, app:, tag: or text: to limit scope.<br>All messages (no filters)<br>PID<br><b>TID</b><br>Application<br>Text<br>L., Time<br>Tag                                                                                                    | 日図回上<br>verbose                                                                                                    |
| $\leftarrow$<br><b>ALL</b>                                                                                                    | $\leftarrow$<br>m.                                                                                                    |                                                                                                    |
| com.test.imageeffect.Main.java - ImageEffect/src                                                                                                    | 119M of 226M                                                                                                    |                                                                                                    |

**Εικόνα 6: Eclipse ADT**

#### <span id="page-22-2"></span><span id="page-22-0"></span>**2.10.3 JAVA in Android**

Οι εφαρμογές Android αναπτύχθηκαν χρησιμοποιώντας τη γλώσσα Java [\[27\]](#page-50-27). Η Java είναι μια δημοφιλής γλώσσα προγραμματισμού που αναπτύχθηκε από την Sun Microsystems (τώρα ανήκει στην Oracle). Αναπτύχθηκε καιρό μετά την C και C ++, και ενσωματώνει πολλά από τα χαρακτηριστικά αυτών των ισχυρών γλωσσών, ενώ έρχεται αντιμέτωπη με ορισμένα από τα ελαττώματα τους. Η ύπαρξη των βιβλιοθηκών στη Java βοηθάει στην δημιουργία εφαρμογών από τους προγραμματιστές. Μερικά από τα σημαντικά βασικά χαρακτηριστικά της Java είναι:

A. Είναι εύκολη στην εκμάθηση και στην κατανόηση της

B. Είναι σχεδιασμένη να είναι ανεξάρτητη από την πλατφόρμα και ασφαλής, χρησιμοποιώντας εικονικές μηχανές (virtual machines )

Γ. Είναι αντικειμενοστραφής (object – oriented )

To Android στηρίζεται σε μεγάλο βαθμό σε αυτές τις βασικές αρχές της Java.

#### <span id="page-22-1"></span>**2.10.4 XML in Android**

To Android παρέχει ένα απλό λεξιλόγιο XML [\[28\]](#page-50-28) που αντιστοιχεί στην προβολή κλάσεων και υποκλάσεων(View classes and subclasses ), σαν αυτές για widgets και layouts. Στην Xml έχουμε δήλωση UI στοιχείων(elements ). Χρησιμοποιώντας το λεξιλόγιο του Android XML, μπορoύν να σχεδιαστούν γρήγορα UI layouts και με τα στοιχεία της οθόνης που περιέχουν, κατά τον ίδιο τρόπο που μπορούν να δημιουργηθούν ιστοσελίδες σε HTML. Το πλεονέκτημα για την δήλωση UI σε XML είναι ότι δίνει τη δυνατότητα να διαχωρίσει καλύτερα την παρουσίαση της εφαρμογής από τον κώδικα που ελέγχει τη συμπεριφορά του. Περιγραφές UI ευρίσκονται εκτός κώδικα της εφαρμογής, το οποίο σημαίνει ότι μπορεί να τροποποιηθεί ή να προσαρμοστεί χωρίς να χρειάζεται να τροποποίηση ο πηγαίος κώδικας και μεταγλώττιση ξανά. Για παράδειγμα, μπορούν να δημιουργηθούν XML layouts για διαφορετικά μεγέθη οθονών της συσκευής και διαφορετικές γλώσσες. Επιπλέον, δηλώνοντας το layout σε XML καθίσταται ευκολότερη η απεικόνιση της δομής του UI αλλά και η διόρθωση προβλημάτων.

Σε γενικές γραμμές, το λεξιλόγιο XML για τη δήλωση των στοιχείων UI ακολουθεί πιστά τη δομή και την ονομασία των κλάσεων και των μεθόδων, όπου τα ονόματα των στοιχείων αντιστοιχούν σε ονόματα κλάσεων και ονόματα χαρακτηριστικών ανταποκρίνονται στις μεθόδους.

# <span id="page-23-0"></span>**ΚΕΦΑΛΑΙΟ 3 –Ανάλυση Προβλήματος και Σχεδιασμός Υλοποίησης Ιστοσελίδων και Εφαρμογής Android**

#### <span id="page-23-1"></span>**3.1 Ανάλυση Προβλήματος**

Για την επίλυση του προβλήματος είναι απαραίτητη η γνώση γλωσσών προγραμματισμού που χρησιμοποιούνται για τον σχεδιασμό ιστοσελίδων σε διάφορες συσκευές (HTML5,CSS3,JAVASCRIPT,PHP ), και επιπλέον μελέτη γλωσσών για προγραμματισμό εφαρμογών στην πλατφόρμα Android (JAVA,XML). Η προϋπόθεση για την δημιουργία των ιστοσελίδων και της εφαρμογής είναι να είναι εύκολες στη χρήση, φιλικές προς το χρήστη και σε θέση να εξυπηρετεί τις ανάγκες του.

#### <span id="page-23-2"></span>**3.2 Απαιτήσεις Συστήματος**

Οι απαιτήσεις συστήματος από την πλευρά του χρήστη είναι να υπάρχει ένας browser ο οποίος υποστηρίζει , όσο περισσότερο γίνεται, την HTML5 (π.χ. Google Chrome 35, Opera 25, Mozilla Firefox 33 ) και επίσης να διαθέτει μια συσκευή Android με ελάχιστη εγκατεστημένη έκδοση την KitKat 4.4. Από την πλευρά του διαχειριστή χρειάζεται να είναι εγκατεστημένος ο Xampp (με Apache και Tomcat ) για να τρέξει τοπικά ο ιστότοπος και ο Eclipse ADT( Android Development Tools ) για την εκτέλεση της εφαρμογής για Android.

## **3.3 Σχεδιασμός Υλοποίησης**

Τα βήματα που ακολουθήθηκαν για τη δημιουργία αυτής της εργασίας είναι:

- 1. Μελέτη άλλων σελίδων του διαδικτύου παρόμοιου ενδιαφέροντος. Βασικός στόχος όλων ήταν να είναι εύκολες και απλές στη χρήση όπως π.χ. [www.befunky.com](http://www.befunky.com/)
- 2. Τι προσφέρει η HTML5 και ποια τα πλεονεκτήματα αυτής σε συνδυασμό με τη CSS3.
- 3. Η χρησιμότητα της Javascript
- 4. Εγκατάσταση Xampp και Notepad++
- 5. Σχεδιασμός και υλοποίηση του ιστότοπου για ηλεκτρονικούς υπολογιστές
- 6. Μελέτη για τη δημιουργία εφαρμογής Android (Εκμάθηση Java και Xml)
- 7. Εγκατάσταση Eclipse ADT
- 8. Σχεδιασμός και υλοποίηση της εφαρμογής Android
- 9. Μελέτη για τη διαμόρφωση και υλοποίηση του παραπάνω ιστότοπου σε συσκευές Android
- 10. Σύνδεση ιστότοπου με την εφαρμογή Android

Τα εργαλεία και οι τεχνολογίες που χρησιμοποιούνται για να υλοποιηθούν τα παραπάνω, εμφανίζονται ιεραρχικά ως εξής :

- a) HTML5
- b) CSS3
- c) JavaScript
- d) PHP

Η HTML5 αναλαμβάνει την κατασκευή της ιστοσελίδας, η CSS3 τη μορφοποίηση αυτής, η JavaScript (Client Server Scripting) ασχολείται με το κυρίως μέρος κάθε ιστοσελίδας και έτσι η δουλειά της διαφέρει σε κάθε σελίδα και τέλος η PHP χρησιμοποιείται για εισάγει τα κοινά στατικά μέρη στον ιστότοπο (header, footer) αλλά επίσης και την εκτέλεση της στον διακομιστή (server side scripting ) ώστε το τελικό περιεχόμενο να παραχθεί σε πραγματικό χρόνο ,αφού πρώτα επεξεργαστεί

τον κώδικα ο διακομιστής του Ιστού (π.χ. Apache ) και τον στείλει στο πρόγραμμα περιήγησης σε μορφή κώδικα HTML.

Για να είναι ο ιστότοπος απλός στη χρήση του, έπρεπε να υπάρχει μια συγκεκριμένη δομή στις ιστοσελίδες του ιστότοπου ώστε να καθιστούν εύκολη τη χρήση τους. Το πλάνο που ακολουθήθηκε λοιπόν ήταν :

- 1. Στην αρχή της σελίδας να υπάρχει το λογότυπο του ιστότοπου μαζί με συντόμευσης των social media που μπορεί να βρει κάποιος το δημιουργό για περαιτέρω πληροφορίες, και από κάτω ακριβώς το menu ώστε να μπορεί εύκολα ο χρήστης να μεταφέρεται στις άλλες σελίδες του ιστότοπου ανά πάσα στιγμή. (Header )
- 2. Στο κέντρο θα βρισκόταν το κυρίως θέμα της κάθε σελίδας πχ αν βρισκόταν κάποιος στη σελίδα του Gallery , κάτω από το Header να υπήρχε η 3D Image Gallery
- 3. και στο τέλος να υπήρχε ο δημιουργός του ιστότοπου , κάποιο link (footer)

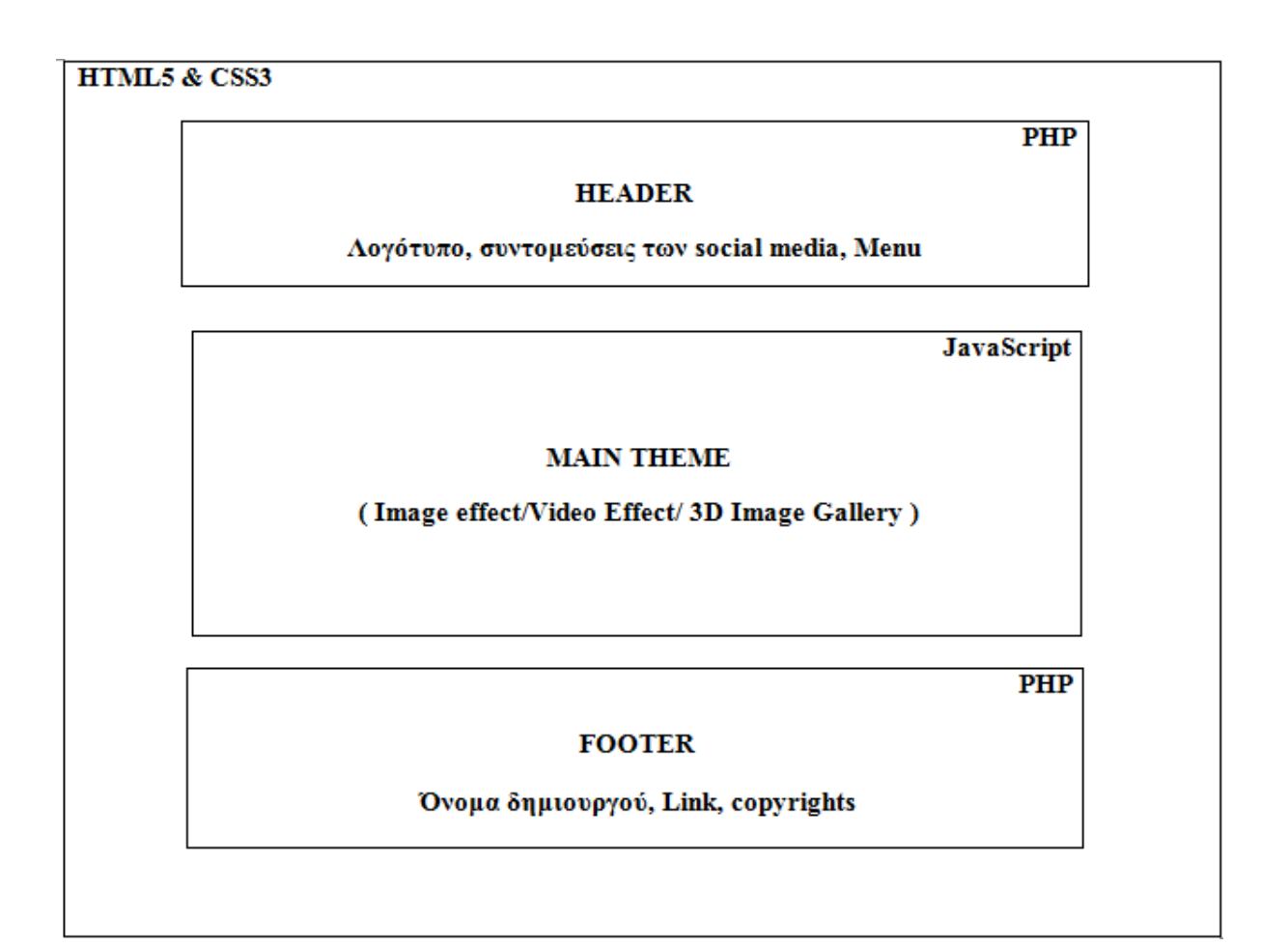

<span id="page-24-0"></span>**Εικόνα 7: Πρότυπο Δομής Ιστότοπου**

# **ΚΕΦΑΛΑΙΟ 4 – Υλοποίηση Ιστοσελίδων και Εφαρμογής Android**

<span id="page-25-0"></span>Σύμφωνα με τον σχεδιασμό υλοποίησης της πτυχιακής στο προηγούμενο κεφάλαιο, θα ακολουθήσει η περιγραφή υλοποίησης της. Τα βήματα δηλαδή που πρέπει να ακολουθήσει ο χρήστης για να χρησιμοποιήσει την ιστοσελίδα ή εφαρμογή.

Αρχικά, το πρώτο πράγμα που πρέπει να γίνει είναι να αρχίσουν να τρέχουν οι server(Apache,Tomcat) ώστε να μπορούμε να δούμε μέσω των browsers το αποτέλεσμα του κώδικα. Άρα ανοίγουμε τον XAMPP και πατάμε το κουμπί "start" δίπλα από τον Apache και τον Tomcat ώστε να είναι σε λειτουργία Running (βλ. εικόνα)

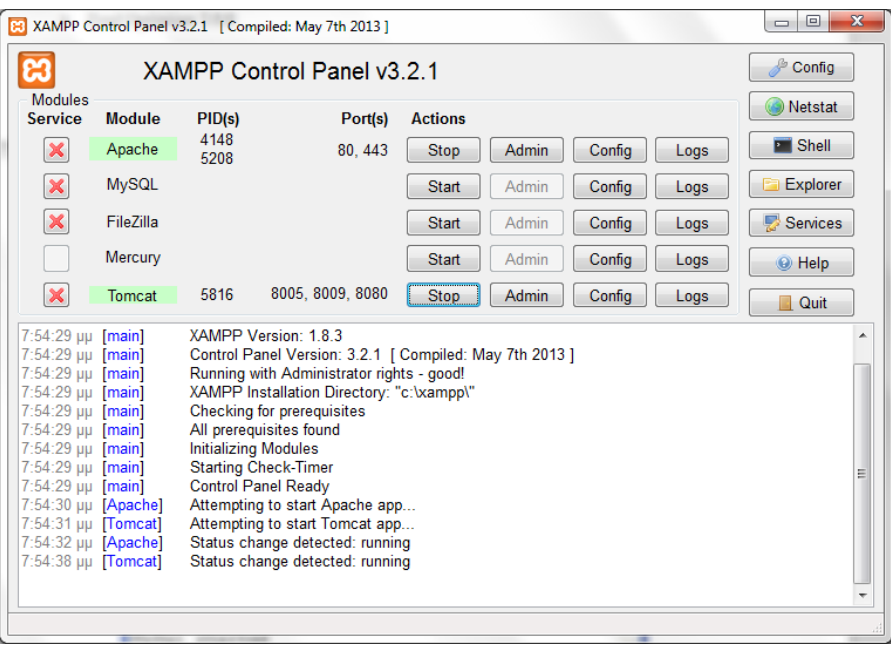

**Εικόνα 8: XAMPP Running**

<span id="page-25-2"></span>Στη συνεχεία υπάρχουν 2 κατευθύνσεις . Η πρώτη κατεύθυνση αναφέρεται στους χρήστες που θέλουν να κάνουν υλοποίηση του project μέσω browser υπολογιστή και η δεύτερη κατεύθυνση αναφέρεται στους χρήστες που θέλουν να το κάνουν μέσω android συσκευής.

#### <span id="page-25-1"></span>**4.1 Υλοποίηση ιστότοπου σε browser ηλεκτρονικού υπολογιστή**

Όπως περιγράφεται στον τίτλο αυτής της πτυχιακής εργασίας έχουμε να κάνουμε με εφαρμογή δημιουργίας εφέ σε εικόνα ή βίντεο συμβατή με browsers.Η σειρά προτίμησης browser για την υλοποίηση της έχει ως εξής:

 $\mathrm{No}1.$  Google Chrome, Opera $^1\,$  με επιτυχία υλοποίησης εφαρμογής στο  $100\%$ No3. Mozilla Firefox<sup>2</sup> με επιτυχία υλοποίησης της εφαρμογής στο 90% No4. Internet Explorer  $11^2$  με επιτυχία υλοποίησης εφαρμογής στο 50%

Καταρχήν, σε κάθε σελίδα έχουμε το header , το κυρίως θέμα και το " footer" . Ο header βρίσκεται στο πάνω μέρος κάθε ιστοσελίδας είναι κοινός για όλες ,και αποτελείται από το λογότυπο "Image Effect ", τα εικονίδια των σελίδων κοινωνικής δικτύωσης ,στα οποία πατώντας στο αντίστοιχο εικονίδιο κάνουν redirect στον επιλέξιμο ιστότοπο, που υπό κανονικές συνθήκες θα λειτουργούσαν

l

 $^1$  Η υλοποίηση που θα ακολουθήσει έχει ως βάση αυτούς τους δύο περιηγητές

<sup>2</sup> Στο κεφάλαιο 5 περιγράφονται οι λόγοι για τους οποίους ο Mozilla Firefox και ο Internet Explorer 11 δεν υποστηρίζουν 100% την υλοποίηση αυτής της εφαρμογής

ως μέσο για να μάθει κανείς περισσότερες πληροφορίες στο συγκεκριμένο project ή ακόμα και για άλλα του ίδιου δημιουργού. Ακόμη υπάρχει και το menu ,το οποίο πατώντας το αντίστοιχο πεδίο μπορεί να ανοίξει κανείς τη σελίδα εφαρμογής εφέ σε εικόνα " Home " , τη σελίδα εφαρμογής εφέ σε βίντεο " Video " ή τη σελίδα προβολής μιας 3D image Gallery " Gallery ".

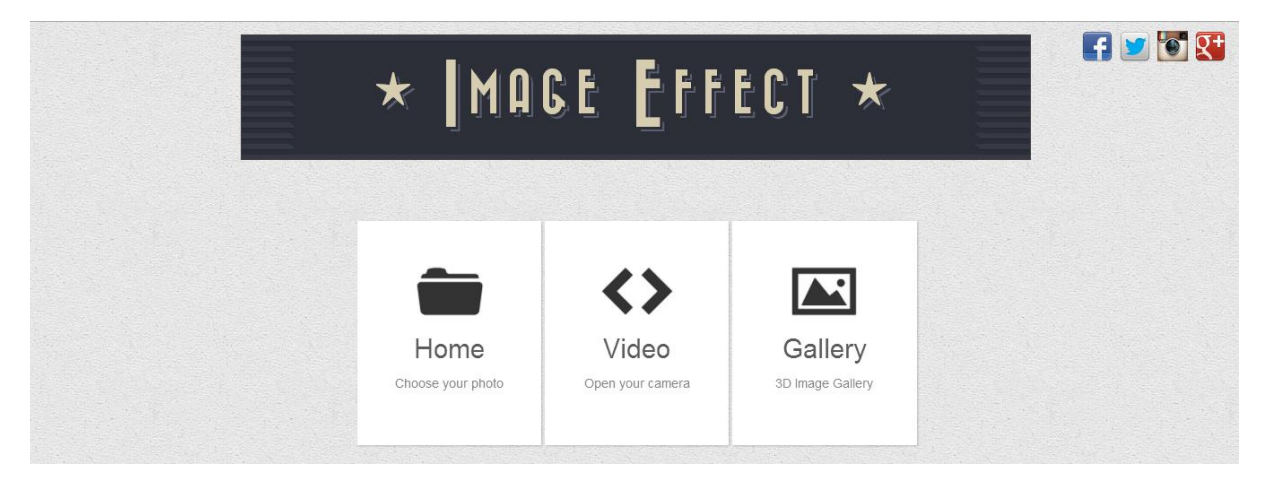

#### **Εικόνα 9: Header Ιστότοπου Για Ηλεκτρονικούς Υπολογιστές**

<span id="page-26-1"></span>Κάτω ακριβώς από το header, υπάρχει το κυρίως μέρος του οποίο το περιεχόμενο διαφέρει σε κάθε σελίδα καθώς ασχολείται με το κεντρικό θέμα της καθεμίας, ακολουθούμενο από το "footer", το τελευταίο μέρος της ιστοσελίδας το οποίο αποτελείται από το δημιουργό της, αλλά και link για το Τμήμα Μηχανικών Πληροφορικής για περισσότερες πληροφορίες.

> © 2011 Department of Informatics Ingineering Design by Maria Stamatellou

#### **Εικόνα 10: Footer Ιστότοπου Για Ηλεκτρονικούς Υπολογιστές**

#### <span id="page-26-2"></span><span id="page-26-0"></span>**4.1.1 Ιστοσελίδα εφαρμογής εφέ σε εικόνα - <http://localhost/project/index.php>**

Έχοντας θέσει λοιπόν σε λειτουργία τον Xampp, το αμέσως επόμενο πράγμα που πρέπει να κάνει κανείς είναι να ανοίξει έναν περιηγητή. Ως διεύθυνση URL θα πρέπει να πληκτρολογήσει <http://localhost/project/> (ή και <http://localhost/project/index.php> ) και στη συνέχεια να πατήσει το πλήκτρο "Enter ". Μετά από αυτό θα φορτώσει η αρχική σελίδα αυτού του ιστότοπου. Στο πάνω μέρος έχουμε το "header", και στο κέντρο υπάρχει το πλαίσιο για την επεξεργασία εικόνας ακολουθούμενο από δείγματα εικόνας που έχει υποστεί επεξεργασία με τα συγκεκριμένα εφέ, και στο κάτω μέρος βρίσκεται το "footer"[\(Εικόνα 11: Σελίδα Εφαρμογής Εφέ Σε Εικόνα\)](#page-27-0) .

Το πρώτο πράγμα που πρέπει να κάνει ο χρήστης είναι να επιλέξει αν θέλει η εικόνα να είναι αυτούσια ( όχι κομμένη - no crop ) ή κομμένη ( crop ). Δεύτερον, πρέπει να επιλέξει πιο εφέ θέλει να εφαρμόσει στην εικόνα του ( no effect/ grayscale/ blur/ sepia/ negative/ vintage ) 3 . Και τέλος, είτε να σύρει την εικόνα, στην οποία θέλει να εφαρμόσει το εφέ, με τη μέθοδο "drag and drop" είτε να την αναζητήσει μέσω του κουμπιού "select files" . Μόλις, ολοκληρωθεί η παραπάνω διαδικασία, κάτω ακριβώς από αυτό το πλαίσιο θα εμφανιστεί η επεξεργασμένη εικόνα μέσα σε ένα κάδρο στο οποίο θα αναγράφεται το όνομα της εικόνας , που θα περιέχει την παλιά ονομασία και σε παρένθεση το φίλτρο που έχει χρησιμοποιηθεί, το αρχικό μέγεθος της εικόνας αλλά και το μέγεθος της μετά την

 $\overline{\phantom{a}}$ 

<sup>&</sup>lt;sup>3</sup> Για καθαρά λειτουργικούς σκοπούς υπάρχουν δείγματα εικόνας σε όλα τα στάδια επεξεργασίας για να έχει μια ιδέα ο χρήστης του πως διαμορφώνεται μια εικόνα με το οποιοδήποτε εφέ. Είτε αυτό είναι το grayscale, είτε το blur , είτε sepia κ.ο.κ

επεξεργασία. Αυτή η εικόνα μπορεί να αποθηκευτεί είτε με δεξί κλικ πάνω στην εικόνα και στη συνέχεια " αποθήκευση ως" ή μπορεί επίσης να την βρει κάποιος στο φάκελο htdocs/project/upload/.

Η ίδια διαδικασία μπορεί και να συνεχιστεί χωρίς να γίνει ανανέωση της σελίδας. Δηλαδή, δίνεται η δυνατότητα πολλαπλού ανεβάσματος εικόνων χρησιμοποιώντας ίδιο ή διαφορετικό εφέ<sup>4</sup> [\(Εικόνα 12: Σελίδα Εφαρμογής Εφέ Σε Εικόνα \(](#page-28-0)Χρήση Των Εφέ Sepia Και Grayscale).

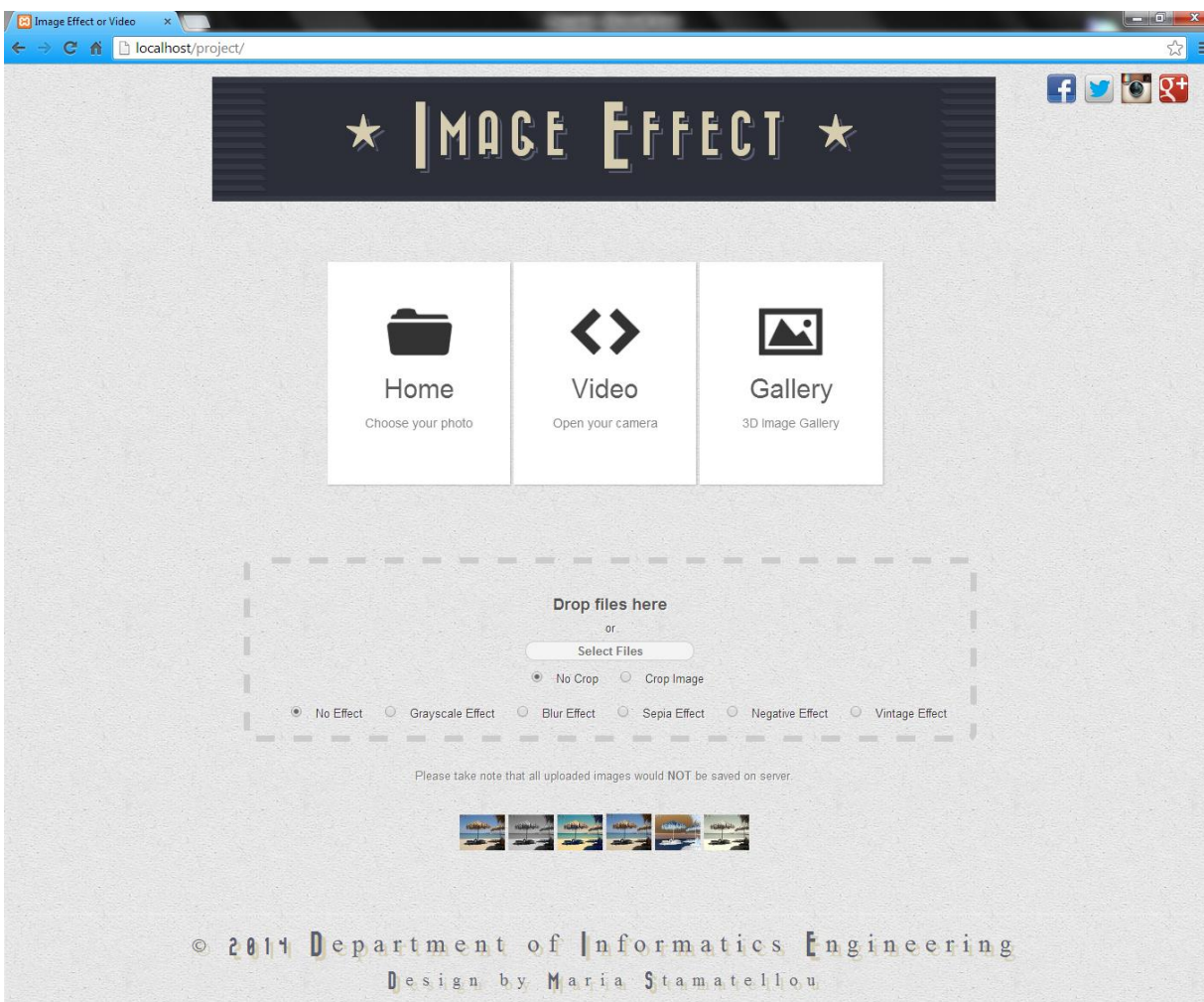

**Εικόνα 11: Σελίδα Εφαρμογής Εφέ Σε Εικόνα για Η/Υ**

<span id="page-27-0"></span>Στον παρακάτω κώδικα εκτελείται η συνάρτηση if η οποία ελέγχει πιο εφέ έχουμε επιλέξει και αναλόγως κάνει κλήση της αντίστοιχης συνάρτησης:

```
if(effect == 'grayscale') {
                 grayscale(ctx);
         \} else if(effect = 'blurry') {
                 blurry(ctx, image, diff);
         } else if(effect == 'sepia') {
                 sepia(ctx);
         \} else if(effect == 'invert') {
                 invert(ctx);
         }else if(effect == 'vintage') {
                  vintage(ctx);
         }else {}
```
 $\overline{a}$ 

<sup>4</sup> Αν κατά τη διάρκεια της επεξεργασίας δεν γίνει upload μιας εικόνας σημαίνει ότι κόλλησε προσωρινά η εφαρμογή και πρέπει να γίνει ανανέωση της σελίδας ώστε να ξανά λειτουργήσει ξανά .

<span id="page-28-0"></span>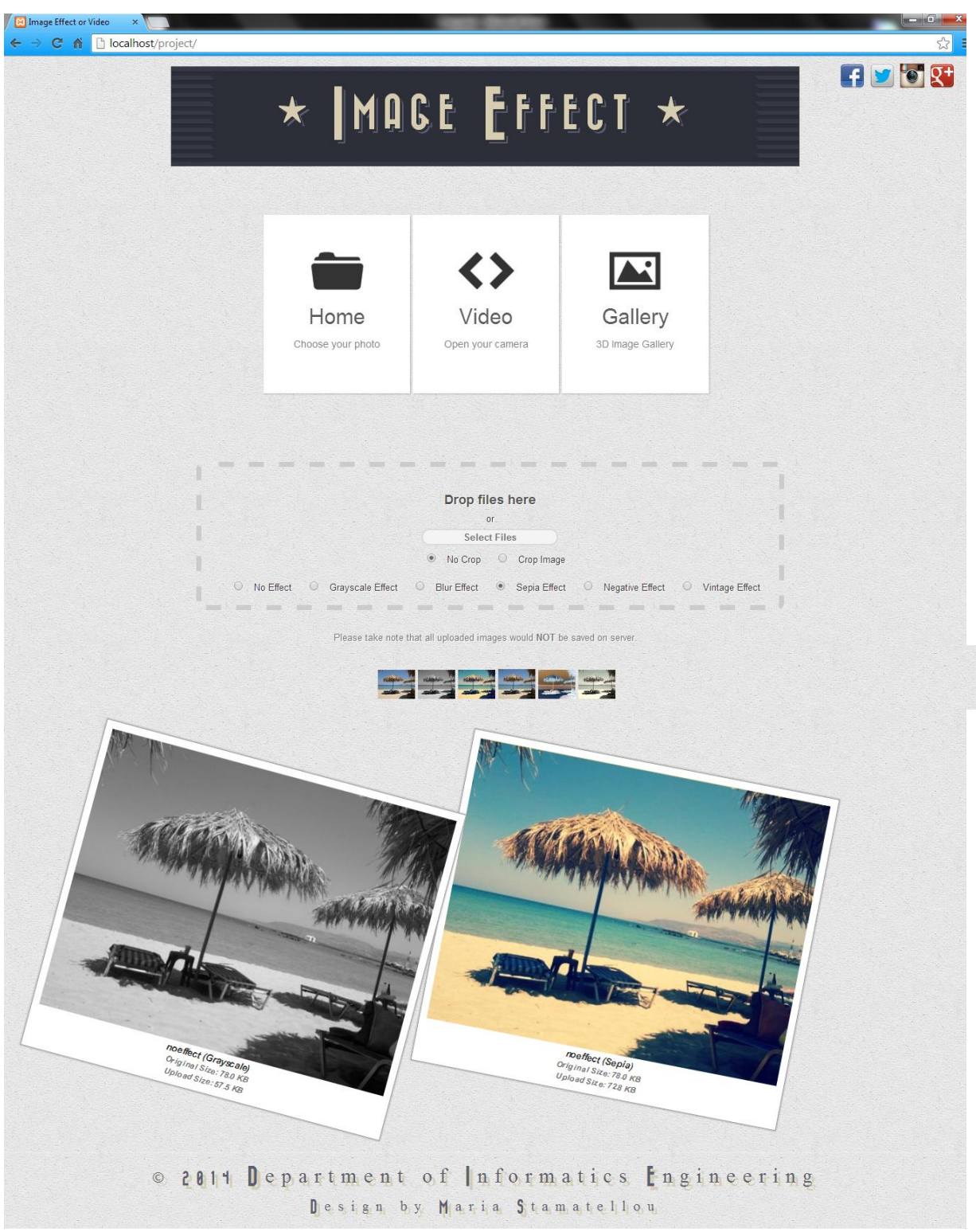

**Εικόνα 12: Σελίδα Εφαρμογής Εφέ Σε Εικόνα ( Χρήση Των Εφέ Sepia Και Grayscale ) για Η/Υ**

Εδώ φαίνεται ο κώδικας που εκτελείται ώστε να εφαρμοστεί το grayscale effect στην εικόνα:

```
var grayscale = function(context) {
        var imgd = context.getImageData(0, 0, imgWidth, imgHeight);
        var pix = imgd.data;
        for (var i = 0, n = pix.length; i < n; i += 4) {
                 var grayscale = pix[i ] * .3 + pix[i+1] * .59 + pix[i+2] * .11;
                 pix[i ] = grayscale;
                 pix[i+1] = gravscale;pix[i+2] = grayscale;
        }
        context.putImageData(imgd, 0, 0);
}
```
To Drag and Drop API δίνει τη δυνατότητα στους browsers να λαμβάνουν τοπικά αρχεία από τον υπολογιστή του χρήστη με '*drag*' και μετά με '*drop*'. Παράλληλα, Το HTML5 File API δίνει τη δυνατότητα στο Javascript στο να αλληλεπιδρά με τα επιλεγμένα τοπικά αρχεία πριν το ανέβασμα στο server. Με αυτά τα δυο μαζί (Drag and Drop, and HTML5 File APIs ), μπορεί να κτιστεί ένα drag and drop file upload interface.

```
 dropzone.on('dragover', function() {
        //add hover class when drag over
        dropzone.addClass('hover');
        return false;
});
dropzone.on('dragleave', function() {
        //remove hover class when drag out
        dropzone.removeClass('hover');
        return false;
});
dropzone.on('drop', function(e) {
        //prevent browser from open the file when drop off
        e.stopPropagation();
        e.preventDefault();
        dropzone.removeClass('hover');
        //retrieve uploaded files data
        var files = e.originalEvent.dataTransfer.files;
        processFiles(files);
        return false;
});
```
#### <span id="page-30-0"></span>**4.1.2 Ιστοσελίδα εφαρμογής εφέ σε βίντεο - <http://localhost/project/video.php>**

Για να βρεθεί κανείς σε αυτή τη σελίδα θα πρέπει είτε να πληκτρολογήσει τη διεύθυνση <http://localhost/project/video.php> είτε πατώντας από το "menu" το "video". Όπως και στην αρχική σελίδα index.php, έτσι και σε αυτή τη σελίδα το πρώτο που συναντά κανείς είναι το "header", στο μέσο είναι η εφαρμογή εφέ σε live streaming video, ένα κουμπί "screenshot" για τη λήψη εικόνας από το βίντεο τη δεδομένη χρονική στιγμή και ένας canvas για την τοποθέτηση της παραπάνω εικόνας, και στο τέλος υπάρχει το "footer".

Κάτω από το "header" υπάρχει ένας canvas που εμπεριέχει ένα προεπιλεγμένο βίντεο το οποίο αρχίζει αυτόματα με το άνοιγμα της σελίδας. Ο χρήστης μπορεί πατώντας το αριστερό πλήκτρο του ποντικιού να εφαρμόσει το εφέ τύπου explode ( πατώντας σε ένα σημείο πάνω στο βίντεο δηλαδή γίνεται μια "έκρηξη"/ "διαμελισμός" των pixel που βρίσκονται σε μια μικρή περίμετρο γύρω από το  $\delta$ είκτη του ποντικιού)<sup>5</sup>.

Κάτω από τον canva υπάρχει το πλήκτρο "Take Screenshot", το οποίο πατώντας το, κάνει capture την εικόνα του βίντεο που παίζει εκείνη τη στιγμή και την τοποθετεί στον canva που υπάρχει ακριβώς από κάτω [\(Εικόνα 14:Σελίδα Video Effect Για Η/Υ\(Εφαρμογή](#page-32-0) Εφέ και Λήψη Εικόνας βίντεο [\)\)](#page-32-0).

Το βασικό κομμάτι σε αυτή τη σελίδα είναι ότι κατά την φόρτωση της εμφανίζεται η επιλογή για ενεργοποίηση της webcam του υπολογιστή. Εγκρίνοντας τη συγκεκριμένη επιλογή, ενεργοποιείται η κάμερα και αρχίζει να προβάλλεται το live streaming video μέσα στον canva στη θέση του προεπιλεγμένου βίντεο, στο οποίο βίντεο μπορούν να εφαρμοστούν όλα τα παραπάνω που αναφέρθηκαν προηγουμένως ακολουθώντας ακριβώς την ίδια διαδικασία. Δηλαδή , και η εφαρμογή του εφέ τύπου explode πάνω στο streaming video, και τοποθέτηση της εικόνας του βίντεο με το εφέ, αλλά και η χρήση του κουμπιού "screenshot" .

Εδώ φαίνεται ο κώδικας που εκτελείται κατά τη φόρτωση της σελίδας ώστε να υπάρχει η επιλογή για άνοιγμα της webcam του υπολογιστή :

function gumInit() { navigator.getUserMedia = navigator.getUserMedia || navigator.webkitGetUserMedia || navigator.mozGetUserMedia||navigator.msGetUserMedia; if (navigator.getUserMedia) { navigator.getUserMedia({video: true }, gumSuccess, gumError); }

Με το πάτημα του κουμπιού "Take Screenshot" εκτελείται η συνάρτηση snap για να πάρει την εικόνα του βίντεο εκεί την ώρα :

}

 $\overline{\phantom{a}}$ 

// Takes a snapshot of the video function snap() { // Define the size of the rectangle that will be filled (basically the entire element) context.fillRect $(0, 0, w, h)$ ; // Grab the image from the video context.drawImage(video, 0, 0, w, h); }

<sup>&</sup>lt;sup>5</sup> Για <u>Mozilla Firefox & Opera</u>: δεξί κλικ-> «προβολή εικόνας» ή «αποθήκευση εικόνας» ,προβάλλεται ή αποθηκεύεται αντίστοιχα η εικόνα του βίντεο με το εφέ μαζι. Για Google Chrome : Με Αριστερό και δεξί κλικ γίνεται εφαρμογή του εφέ. Για Internet Explorer 11 : Με Αριστερό κλικ γίνεται εφαρμογή εφέ . Με Δεξί κλικ γίνεται παύση βίντεο

<span id="page-31-0"></span>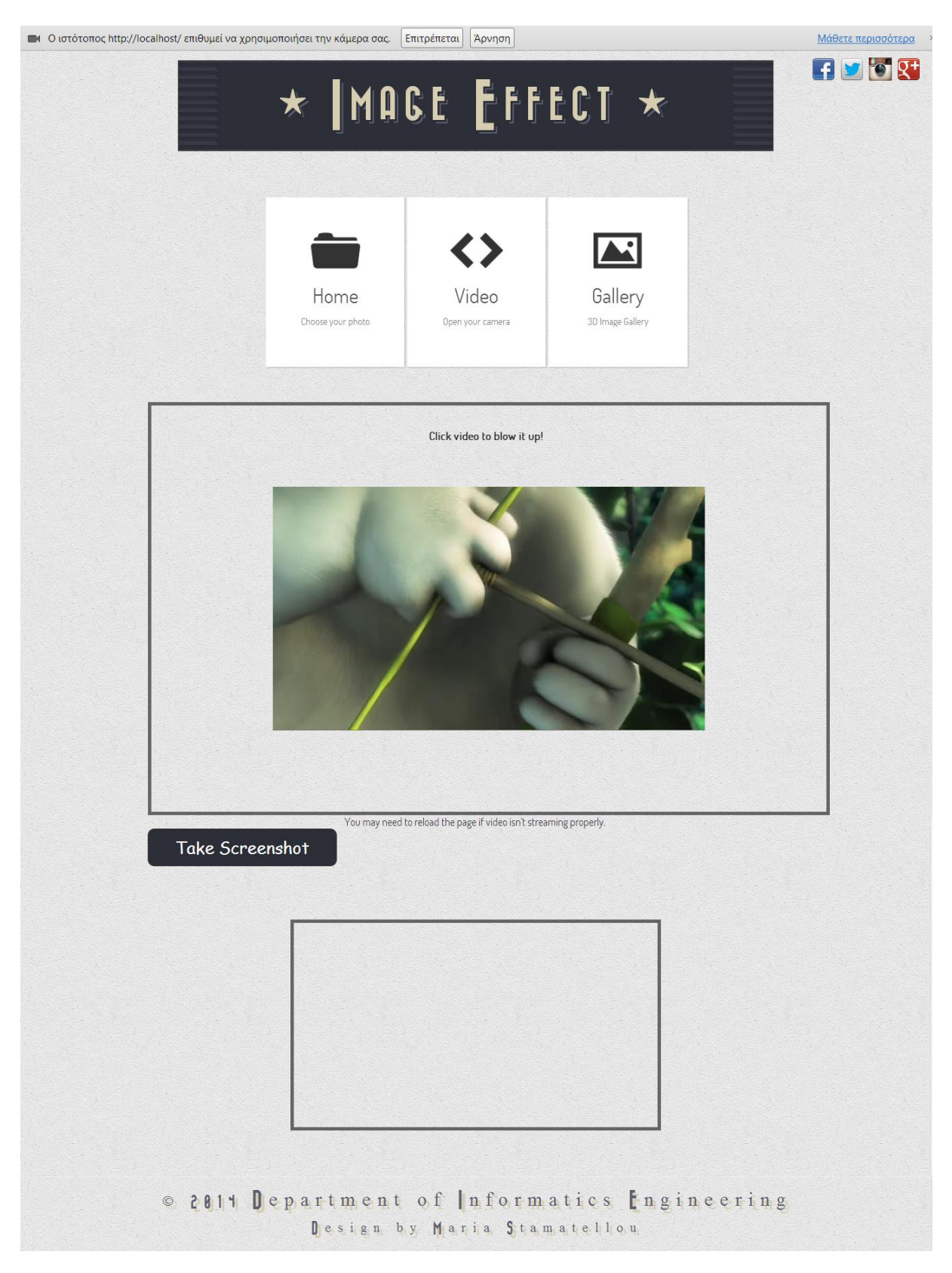

**Εικόνα 13: Σελίδα Video Effect Για Η/Υ**

<span id="page-32-0"></span>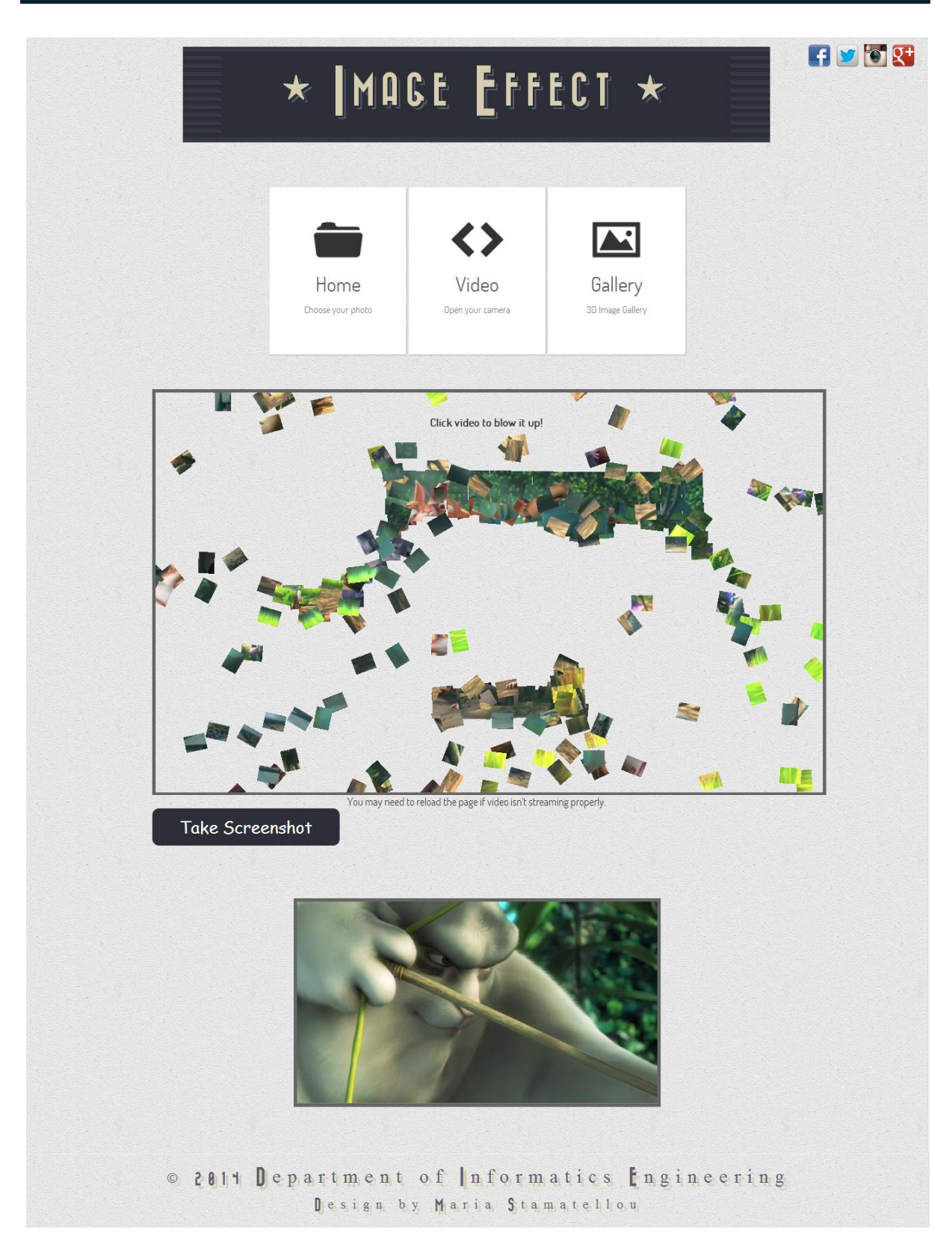

**Εικόνα 14:Σελίδα Video Effect Για Η/Υ(Εφαρμογή Εφέ και Λήψη Εικόνας βίντεο )**

Η συνάρτηση dropBomb() εκτελείται με το πάτημα του κουμπιού πάνω στο βίντεο δημιουργώντας ένα κενό σε αυτό ( εφαρμογή εφέ ) :

```
Function dropBomb(evt, obj){
    var posx = 0;
    var posy = 0;
     var e = evt || window.event;
     if (e.pageX || e.pageY){
        posx = e.pageX;
        posy = e.pageY;
     } else if (e.clientX || e.clientY) {
          posx = e.clientX + document.body.scrollLeft + document.documentElement.scrollLeft;
          posy = e.clientY + document.body.scrollTop + document.documentElement.scrollTop;
     }
     var canvasX = posx-obj.offsetLeft;
     var canvasY = posy-obj.offsetTop;
     explode(canvasX, canvasY);
}
```
Αμέσως μετά καλείται η συνάρτηση explode() που δουλειά της είναι να διαμελίσει τα κομμάτια από το κενό που δημιουργήθηκε :

```
function explode(x, y){
                         for(var i=0; i<tiles.length; i++){
                                 var tile = tiles[i];
                                 var xdiff = tile.currentX-x;
                                 var ydiff = tile.currentY-y;
                                 var dist = Math.sqrt(xdiff*xdiff + ydiff*ydiff);
                                 var randRange = 220+(Math.random()*30);
                                 var range = randRange-dist;
                                 var force = 3*(range/randRange);
                                 if(force > tile.force){
                                         tile.force = force;
                                         var radians = Math.atan2(ydiff, xdiff);
                                         tile.moveX = Math.cos(radians);
                                         tile.moveY = Math.sin(radians);
                                         tile.moveRotation = 0.5-Math.random();
                                 }
                         }
                         tiles.sort(zindexSort);
                         processFrame();
                 }
```
Ουσιαστικά η dropBomb «ρίχνει» τη βόμβα στο βίντεο και η explode είναι η «έκρηξη» της βόμβας.

#### <span id="page-33-0"></span>**4.1.3 Ιστοσελίδα για το 3D Image Gallery – <http://localhost/project/gallery.php>**

Για να βρεθεί κανείς σε αυτή τη σελίδα θα πρέπει είτε να πληκτρολογήσει τη διεύθυνση <http://localhost/project/gallery.php> είτε πατώντας από το "menu" το "gallery". Όπως και στις άλλες σελίδες ( index.php, gallery.php ) έτσι και σε αυτή τη σελίδα το πρώτο που συναντά κανείς είναι το "header", στο μέσο βρίσκεται το 3D Image Gallery και στο τέλος υπάρχει το "footer".

Κάτω από το "header" υπάρχει λοιπόν η 3D Image Gallery <sup>6</sup>με μια πληθώρα εικόνων. Κάνοντας "κλικ" σε μια εικόνα, αυτή έρχεται αυτόματα στο προσκήνιο , αυξάνοντας παράλληλα και το μέγεθος της ώστε να μπορεί κάποιος να τη δει καλυτέρα. Βέβαια, υπάρχει και η δυνατότητα προβολής τυχαίας εικόνας επιλέγοντας ένα από τα κουτάκια που βρίσκονται στη στοίβα, στο αριστερό μέρος αυτής της 3D Image Gallery[\(Εικόνα 16: Προβολή Εικόνας Στη Σελίδα](#page-35-1) 3D Image Gallery).

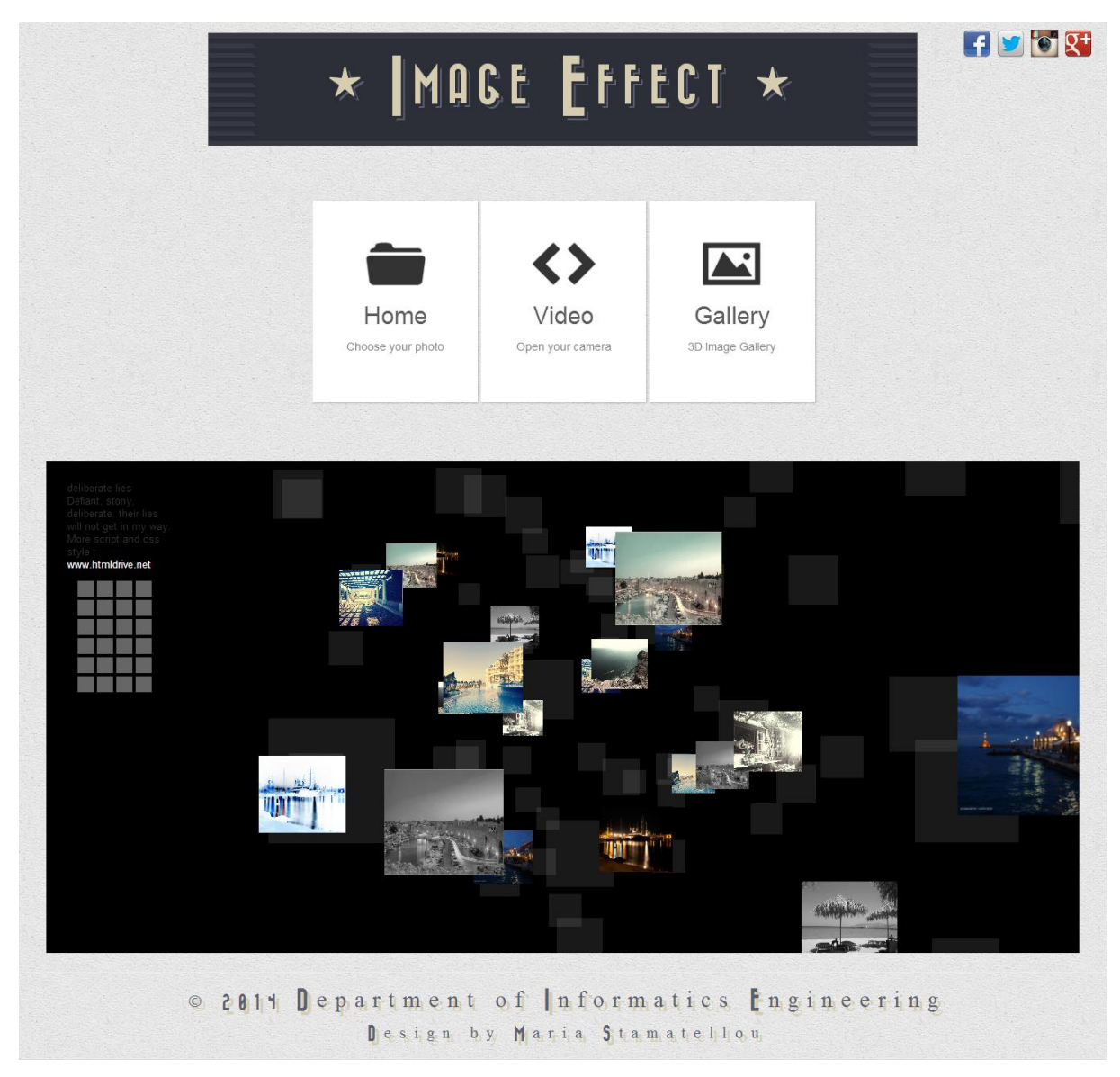

 **Εικόνα 15: Σελίδα 3D Image Gallery για Η/Υ**

<span id="page-34-0"></span>l

<sup>6</sup> Το 3D Image Gallery περιέχει εικόνες που υπέστησαν επεξεργασία στην αρχική σελίδα του ιστότοπου αυτού με τα διαθέσιμα εφέ. Δηλαδή είναι προϊόν της εφαρμογής εφέ σε εικόνες της εργασίας αυτής.

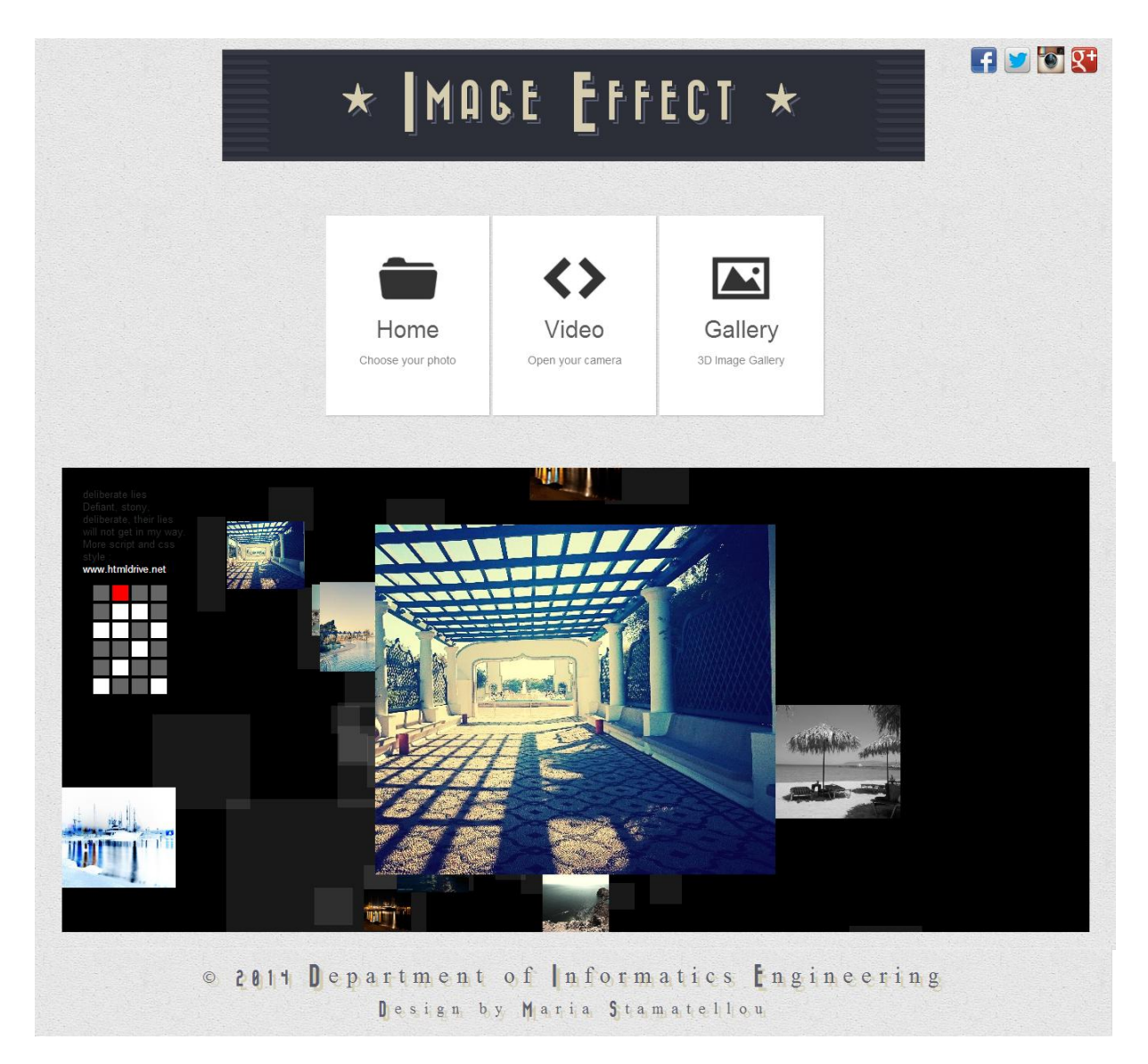

**Εικόνα 16: Προβολή Εικόνας Στη Σελίδα 3D Image Gallery**

#### <span id="page-35-1"></span><span id="page-35-0"></span>**4.2 Υλοποίηση εφαρμογής για συσκευές Android**

Το πρώτο πράγμα που κάνει κάποιος όταν ακούει τη φράση «εφαρμογή Android» είναι να ανοίξει τον Eclipse ADT(Android Development Tools) ώστε να μπορεί να δει εν ενεργεία την εφαρμογή. Μετά το άνοιγμα του προγράμματος και του συγκεκριμένου android application project ο χρήστης μπορεί να τρέξει την εφαρμογή. Πριν από αυτό όμως πρέπει να γίνει ένας έλεγχος ή μια αντικατάσταση. Στο κομμάτι του κώδικα για τη λειτουργία του κουμπιού "Go to Website", υπάρχει η εντολή ( Εικόνα [17: Κώδικας](#page-36-1) Κουμπιού "Go To Website" ) που ορίζει ποια ιστοσελίδα θα ανοιχθεί όταν πατηθεί το κουμπί αυτό.

```
Button btn2 = (Button) findViewById(R.id.directBtn):
btn2.setOnClickListener(new OnClickListener() {
  public void onClick(View arg0) {
    Intent viewIntent =
      new Intent("android.intent.action.VIEW",
           Uri.parse("http://192.168.1.75/project"
      startActivity(viewIntent);
\});
```
<span id="page-36-1"></span> **Εικόνα 17: Κώδικας Κουμπιού "Go To Website"**

Εδώ λαμβάνει μέρος ο Xampp. Επειδή η λειτουργία του Xampp διαφέρει, όσον αφορά την εφαρμογή του localhost σε «απομακρυσμένες συσκευές»(σε συσκευές δηλαδή που ο Xampp δεν είναι εγκατεστημένος και έτσι δεν υπάρχει άμεση σύνδεση ) υπάρχουν κάποιες διαφοροποιήσεις σε σχέση με τη λειτουργία του σε ένα browser υπολογιστή. Για παράδειγμα, όταν ήθελε κάποιος να φορτώσει την αρχική σελίδα του ιστότοπου Image Effect πληκτρολογούσε στον web browser την ακόλουθη διεύθυνση: http://**localhost**[/project/index.php.](http://localhost/project/index.php) Κάτι τέτοιο δεν ισχύει για το localhost στη χρήση του Xampp σε απομακρυσμένες συσκευές. Πρέπει η συσκευή να «συγχρονιστεί» με τον υπολογιστή. Δηλαδή , για να δουλέψει το localhost η συσκευή πρέπει να γνωρίζει ποια είναι η "ταυτότητα" του μεσολαβητή-υπολογιστή. Ποια είναι η διεύθυνση IP του υπολογιστή δηλαδή.

Αυτό που πρέπει να κάνει κάποιος δηλαδή είναι να ανοίξει ένα command prompt (start>στο πεδίο αναζήτηση, πληκτρολογεί cmd και πατάει Enter ), να πληκτρολογήσει την εντολή ipconfig, και στη συνέχεια να πατήσει Enter. Βλέποντας ποια είναι η διεύθυνση IPv4 <sup>7</sup> ( π.χ. 192.168.1.75 ) πηγαίνει και την αντικαθιστά ( σε περίπτωση που έχει υπάρξει διαφοροποίηση )με τη διεύθυνση IP που υπάρχει μέσα στον κώδικα java του eclipse **(** Εικόνα [17: Κώδικας](#page-36-1) Κουμπιού "Go To Website" **)**.

#### <span id="page-36-0"></span>**4.2.1 Υλοποίηση Εφαρμογής Image Effect**

 $\overline{a}$ 

Έχοντας λοιπόν εκτελέσει όλα τα παραπάνω, αυτό που μένει για να τρέξει την εφαρμογή ο χρήστης είναι να συνδέσει τη συσκευή Android μέσο ενός καλωδίου USB στον υπολογιστή αλλά και να ενεργοποιήσει τη λειτουργία USB debugging στη συσκευή <sup>8</sup> του.

Μετά από τις παραπάνω ρυθμίσεις έρχεται στο προσκήνιο το Eclipse ADΤ. Επιλέγει κανείς το project που θέλει να ασχοληθεί και έπειτα είτε δεξί κλικ Run as > Android Application, είτε από το

μενού, Run→Run είτε πατώντας το κουμπί Run . Εμφανίζεται το παράθυρο στο οποίο επιλέγει κανείς το που θέλει να εκτελέσει την εφαρμογή. (Εικόνα 18: Επιλογή [Συσκευής Στην Οποία Θα](#page-37-0)  [Εγκαταστήσει Και Θα Τρέξει Την](#page-37-0) Εφαρμογή)

Υπάρχουν 2 τρόποι με τον οποίο μπορεί να συμβεί αυτό. Ο πρώτος τρόπος είναι μέσω του Android Virtual Device Manager και ο δεύτερος είναι κατευθείαν μέσω της συσκευής Android που διαθέτει ο χρήστης. <sup>9</sup>. Επιλέγοντας λοιπόν την συσκευή Android , πατάει κανείς το κουμπί ''οk'', εμφανίζεται μετά ένα μήνυμα στη συσκευή Android και επίσης πατάμε "ok" ,και αρχίζει η εγκατάσταση της εφαρμογής στη συσκευή και το αυτόματο άνοιγμα της [\(Εικόνα 19: Εφαρμογή Image](#page-37-1) [Effect](#page-37-1) ).

<sup>&</sup>lt;sup>7</sup> Η διαδικασία αυτή γίνεται πάντα γιατί υπάρχει περίπτωση να έχει αλλάξει η διεύθυνση IP του υπολογιστή (συνήθως αυτό συμβαίνει όταν είναι κατειλημμένη η IP που είχε την τελευταία φόρα ή η σύνδεση έγινε από διαφορετικό διαμεσολαβητή ( router ) )

 $8\,\Omega$ στε να μπορεί να γίνει εγκατάσταση και εκτέλεση της εφαρμογής μέσω eclipse

<sup>9</sup> Στην περίπτωση αυτή η εφαρμογή θα εκτελεστεί κατευθείαν σε κινητό ( στην εργασία χρησιμοποιήθηκε το κινητό της εταιρείας Sony και συγκεκριμένα το μοντέλο Xperia Z1 )

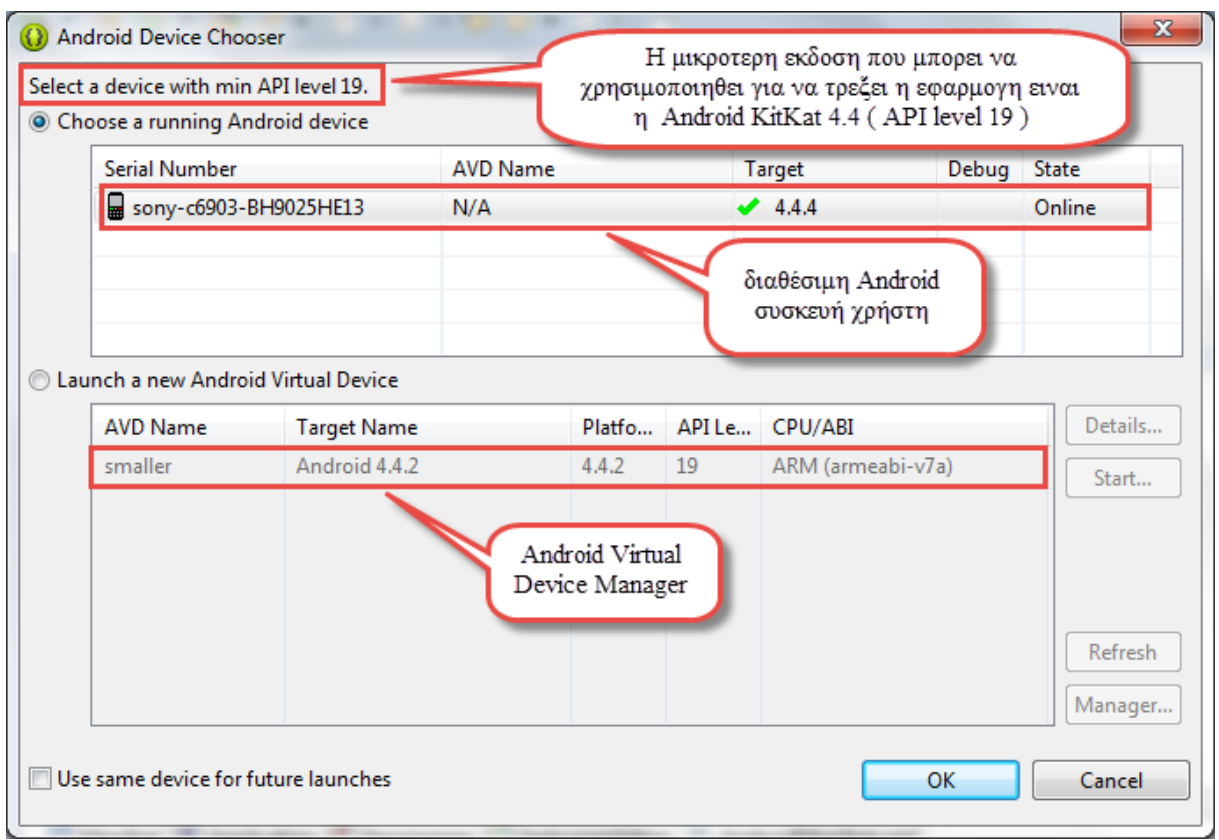

<span id="page-37-0"></span> **Εικόνα 18: Επιλογή Συσκευής Στην Οποία Θα Εγκαταστήσει Και Θα Τρέξει Την Εφαρμογή**

<span id="page-37-1"></span>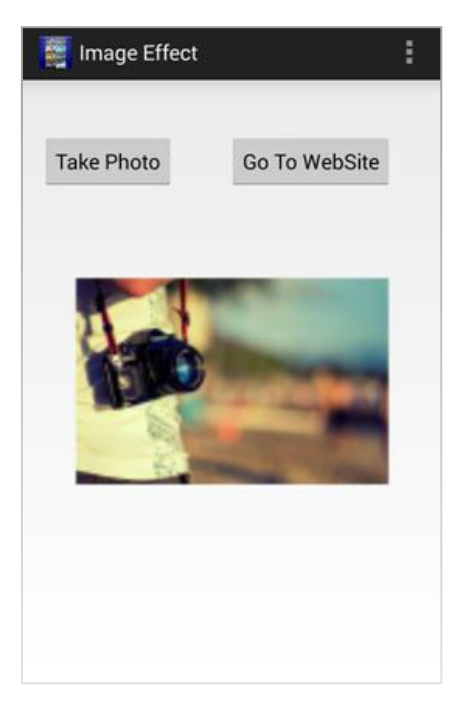

 **Εικόνα 19: Εφαρμογή Image Effect**

Πατώντας το κουμπί "take photo" ανοίγει η κάμερα και βγάζει ο χρήστης μια φωτογραφία η οποία αποθηκεύεται στη συσκευή android και αυτόματα επιστρέφει στην εφαρμογή τοποθετώντας την στο ειδικό πλαίσιο  $^{10}$ . $\,$ 

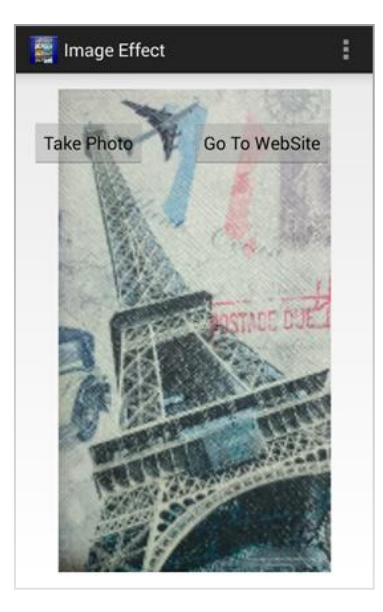

<span id="page-38-0"></span>**Εικόνα 20: Λήψη Φωτογραφίας Και Τοποθέτηση Της Στην Εφαρμογή (Περιπτωση 1)**

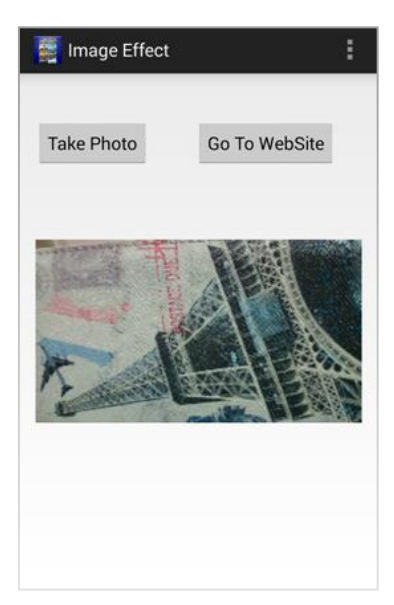

<span id="page-38-1"></span>**Εικόνα 21: Λήψη Φωτογραφίας Και Τοποθέτηση Της Στην Εφαρμογή (Περίπτωση 2)**

 $\overline{\phantom{a}}$ 

<sup>&</sup>lt;sup>10</sup> Αν κατά τη λήψη της φωτογραφίας μέχρι και την επιστροφή στην εφαρμογή η συσκευή <u>βρίσκεται καθ' όλη</u> τη διάρκεια στην ίδια (κατακόρυφη ή οριζοντια )θέση η ληφθείσα εικόνα τοποθετείται στο πλαίσιο της εφαρμογής ( Περίπτωση 1). Αν όμως, το κινητό κατά τη λήψη της φωτογραφίας βρίσκεται σε οριζόντια θέση ,και αμέσως μετά, κατά τη επιστροφή στην εφαρμογή, γυρίσει σε κατακόρυφη θέση, τότε η φωτογραφία τοποθετείται στο συγκεκριμένο πλαίσιο της εφαρμογής(Περίπτωση 2).

Παρακάτω φαίνεται ο κώδικας για το κουμπί "Take Photo" . Συνάρτηση OnClick εκτελείται όταν πατηθεί το κουμπί "Take Photo " και αυτό που κάνει είναι αρχικά να ανοίξει την κάμερα και να κάνει image capture αλλά και στη συνέχεια να επιστρέψει το αποτέλεσμα μέσω της startActivityResult().

```
Button btn = (Button) findViewById(R.id.takePhoto);
btn.setOnClickListener(new OnClickListener() {
  @Override
  public void onClick(View v) {
// TODO Auto-generated method stub
      Intent intent =new Intent(android.provider.MediaStore.ACTION_IMAGE_CAPTURE);
      startActivityForResult(intent,0);
  }
});
```
Ως bitmap ορίζεται η εικόνα που λήφθηκε από την camera , της οποίας παίρνουμε τα δεδομένα της και τα τοποθετούμε (setImageBitmap) στο πλαίσιο της εφαρμογής ImageView(iv)

```
protected void onActivityResult(int requestCode,int resultCode, Intent data)
      {
             if(requestCode==0){
                    Bitmap theImage=(Bitmap)data.getExtras().get("data");
                    iv.setImageBitmap(theImage);
             }
      }
```
Πατώντας το κουμπί "Go To Website" ανοίγει ο προεπιλεγμένος browser της συσκευής Android και φορτώνει η αρχική σελίδα του project του ηλεκτρονικού υπολογιστή στην οποία έχει συμπεριληφθεί κώδικας php στον οποίο γίνεται αναγνώριση συσκευής και ανάλογα φορτώνει τον αντίστοιχο κώδικα για τη συσκευή που χρησιμοποιείται(στην περίπτωση αυτή θα κάνει ανακατεύθυνση από τη σελίδα 192.168.1.75/project/ στην σελίδα 192.168.1.75/androidtest/index\_andr.php ).

#### <span id="page-39-0"></span>**4.2.2 Υλοποίηση ιστότοπου για συσκευές Android**

Η υλοποίηση του ιστότοπου γίνεται με 2 τρόπους. Είτε, έμμεσα, μέσω της εφαρμογής Image Effect πατώντας το κουμπί "Go to website", είτε άμεσα, με το άνοιγμα του browser της android συσκευής και πληκτρολογώντας τη διεύθυνση url: IP Υπολογιστή/androidtest/index\_andr.php.

Καταρχήν, σε κάθε σελίδα έχουμε το header , το κυρίως θέμα και το footer . Ο header βρίσκεται στο πάνω μέρος κάθε ιστοσελίδας είναι κοινός για όλες ,και αποτελείται από το λογότυπο "Image Effect ". Ακόμη υπάρχει και το menu ,το οποίο πατώντας το αντίστοιχο πεδίο μπορεί να ανοίξει κανείς τη σελίδα εφαρμογής εφέ σε εικόνα " Home " , τη σελίδα εφαρμογής εφέ σε βίντεο " Video " ή τη σελίδα προβολής εικόνων (σαν ένα άλμπουμ )που έχουν υποστεί επεξεργασία με τα διαθέσιμα εφέ " Portfolio ".

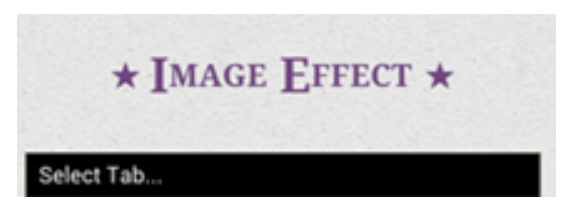

**Εικόνα 22: Header Ιστότοπου Για Συσκευές Android**

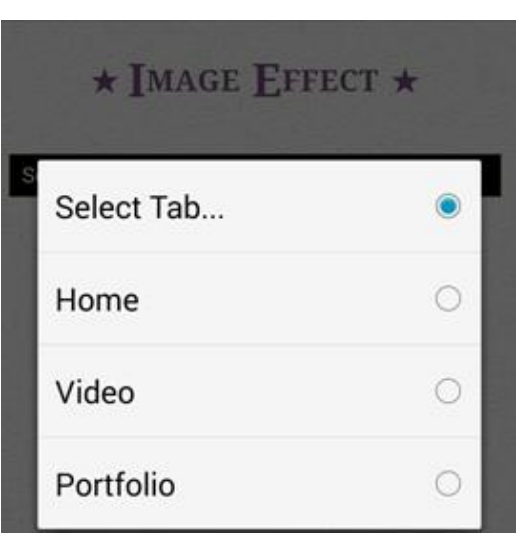

<span id="page-40-0"></span> **Εικόνα 23: Menu Επιλογών Ιστότοπου Για Συσκευές Android**

Κάτω ακριβώς από το header, υπάρχει το κυρίως μέρος του οποίο το περιεχόμενο διαφέρει σε κάθε σελίδα καθώς ασχολείται με το κεντρικό θέμα της καθεμίας, ακολουθούμενο από το "footer" το τελευταίο μέρος της ιστοσελίδας το οποίο αποτελείται από τα εικονίδια των σελίδων κοινωνικής δικτύωσης ,στα οποία πατώντας στο αντίστοιχο εικονίδιο κάνουν redirect στον επιλέξιμο ιστότοπο, που υπό κανονικές συνθήκες θα λειτουργούσαν ως μέσο για να μάθει κανείς περισσότερες πληροφορίες στο συγκεκριμένο project ή ακόμα και για άλλα του ίδιου δημιουργού. Επίσης, αποτελείται από το link για το Τμήμα Μηχανικών Πληροφορικής για περισσότερες πληροφορίες και τέλος, από το δημιουργό αυτού του ιστότοπου.

<span id="page-40-1"></span>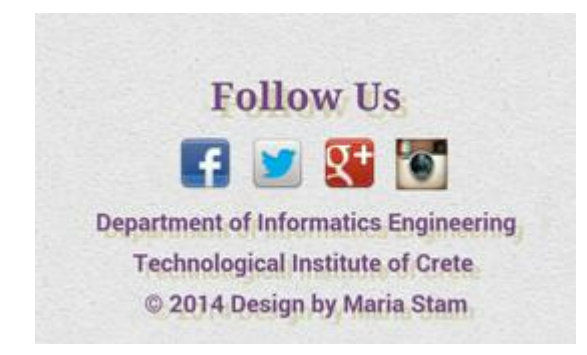

**Εικόνα 24: Footer Ιστότοπου για Συσκευές Android**

#### <span id="page-41-0"></span>**4.2.2.3 Ιστοσελίδα Εφαρμογής Εφέ Σε Εικόνα – (PC IP )/androidtest/index\_andr.php**

Έχοντας θέσει λοιπόν σε λειτουργία τον Xampp, το αμέσως επόμενο πράγμα που πρέπει να κάνει κανείς είναι να ανοίξει έναν περιηγητή. Ως διεύθυνση URL θα πρέπει να πληκτρολογήσει IP Υπολογιστή/androidtest/index\_andr.php (π.χ. 192.168.1.75/androidtest/index\_andr.php) και στη συνέχεια να πατήσει το πλήκτρο "Enter " είτε πατώντας από το "menu" το Home"(αν βρίσκεται σε άλλη σελίδα του ιστότοπου ). Μετά από αυτό θα φορτώσει η αρχική σελίδα αυτού του ιστότοπου. Στο πάνω μέρος έχουμε το "header", και στο κέντρο υπάρχει το πλαίσιο για την επεξεργασία εικόνας και στο κάτω μέρος βρίσκεται το "footer"[\(Εικόνα 25: Σελίδα Εφαρμογής Εφέ Σε Εικόνα Για](#page-41-1)  [Συσκευές Android\)](#page-41-1) .

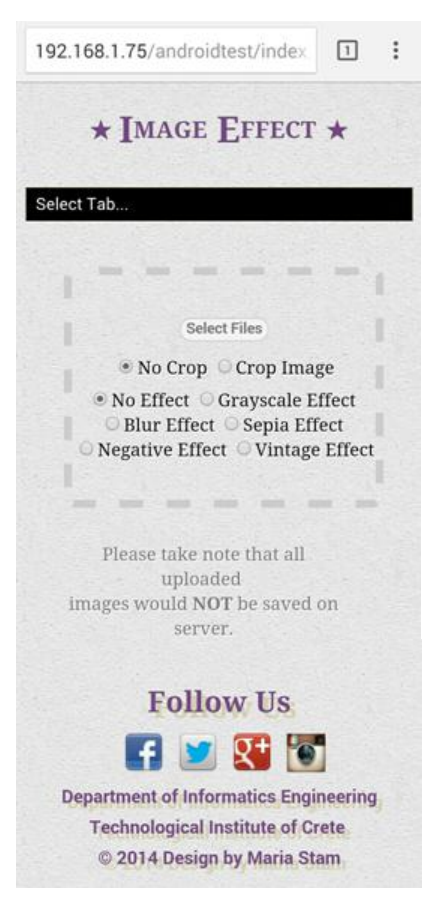

#### **Εικόνα 25: Σελίδα Εφαρμογής Εφέ Σε Εικόνα Για Συσκευές Android**

<span id="page-41-1"></span>Παρακάτω φαίνεται ο κώδικας PHP που υπάρχει μέσα στην αρχική σελίδα /project/index.php του ιστότοπου για Η/Υ και χρησιμοποιείται για να ελέγχει από ποιον εξυπηρετητή(browser) συσκευής και στη συνέχεια κάνει ανακατεύθυνση στη σωστή σελίδα. Στην περίπτωση εδώ, αν ο χρήστης μέσω του browser της συσκευής Android πάει να φορτώσει την αρχική σελίδα 192.168.1.75/project/index.php, ο κώδικας javascript θα κάνει ανακατεύθυνση στη 192.168.1.75/androidtest/index\_andr.php που είναι σωστά διαμορφωμένη για τις συσκευές Android.

<?php

#### \$useragent=\$\_SERVER['HTTP\_USER\_AGENT'];

if(preg\_match('……..',\$useragent)|| preg\_match('……….. ',substr(\$useragent,0,4))) header('Location: http://192.168.1.75/androidtest/index\_andr.php'); ?>

Το πρώτο πράγμα που πρέπει να κάνει ο χρήστης είναι να επιλέξει αν θέλει η εικόνα να είναι αυτούσια ( όχι κομμένη - no crop ) ή κομμένη ( crop ). Δεύτερον, πρέπει να επιλέξει πιο εφέ θέλει να εφαρμόσει στην εικόνα του ( no effect/ grayscale/ blur/ sepia/ negative/ vintage ). Και τέλος, είτε να σύρει την εικόνα, στην οποία θέλει να εφαρμόσει το εφέ, με τη μέθοδο "drag and drop" είτε να την αναζητήσει μέσω του κουμπιού "select files". Μόλις, ολοκληρωθεί η παραπάνω διαδικασία, κάτω ακριβώς από αυτό το πλαίσιο θα εμφανιστεί η επεξεργασμένη εικόνα μέσα σε ένα κάδρο στο οποίο θα αναγράφεται το όνομα της εικόνας , που θα περιέχει την παλιά ονομασία και σε παρένθεση το φίλτρο που έχει χρησιμοποιηθεί, το αρχικό μέγεθος της εικόνας αλλά και το μέγεθος της μετά την επεξεργασία [\(Εικόνα 26: Σελίδα Εφαρμογής Εφέ Σε Εικόνα Για Συσκευές Android](#page-42-0) ( Χρήση Εφέ [Sepia](#page-42-0) ) ) . Αυτή η εικόνα μπορεί να αποθηκευτεί είτε με δεξί κλικ πάνω στην εικόνα και στη συνέχεια " αποθήκευση ως" ή μπορεί επίσης να την βρει κάποιος στο φάκελο htdocs/project/upload/.

Η ίδια διαδικασία μπορεί και να συνεχιστεί χωρίς να γίνει ανανέωση της σελίδας. Δηλαδή, δίνεται η δυνατότητα πολλαπλού ανεβάσματος εικόνων χρησιμοποιώντας ίδιο ή διαφορετικό εφέ<sup>11</sup>.

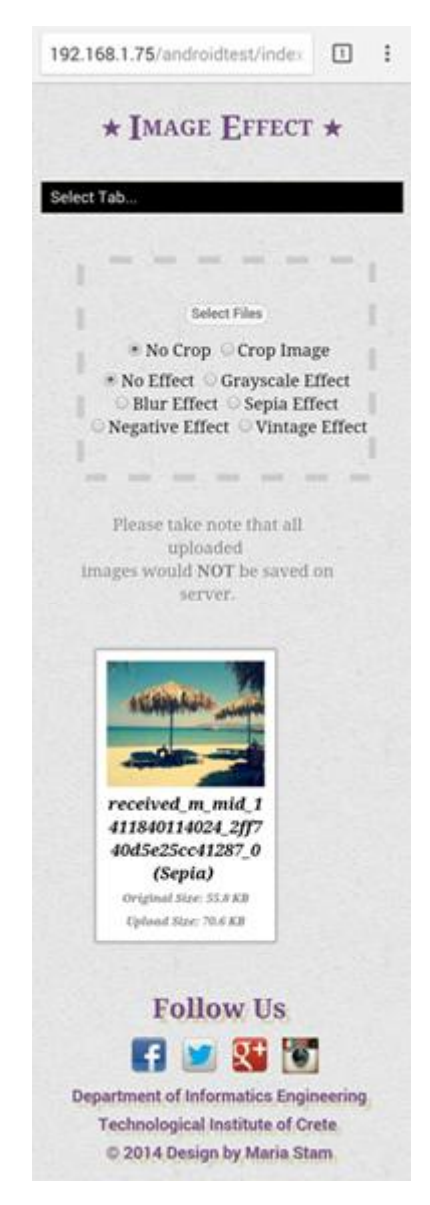

**Εικόνα 26: Σελίδα Εφαρμογής Εφέ Σε Εικόνα Για Συσκευές Android ( Χρήση Εφέ Sepia )**

<span id="page-42-0"></span> $\overline{a}$ 

<sup>&</sup>lt;sup>11</sup> Αν κατά τη διάρκεια της επεξεργασίας δεν γίνει upload μιας εικόνας σημαίνει ότι κόλλησε προσωρινά η εφαρμογή και πρέπει να γίνει ανανέωση της σελίδας ώστε να ξανά λειτουργήσει ξανά .

#### <span id="page-43-0"></span>**4.2.2.4 Ιστοσελίδα εφαρμογής εφέ σε βίντεο- (PC IP)/androidtest/video\_andr.php**

Για να βρεθεί κανείς σε αυτή τη σελίδα θα πρέπει είτε να πληκτρολογήσει τη διεύθυνση IP Υπολογιστή/androidtest/video\_andr.php (π.χ. 192.168.1.75/androidtest/video\_andr.php) είτε πατώντας από το "menu" το "video". Όπως και στην αρχική σελίδα index\_andr.php, έτσι και σε αυτή τη σελίδα το πρώτο που συναντά κανείς είναι το "header", στο μέσο είναι η εφαρμογή εφέ σε live streaming video, ένα κουμπί "screenshot" για τη λήψη εικόνας από το βίντεο τη δεδομένη χρονική στιγμή και ένας "αόρατος" canvas για την τοποθέτηση της παραπάνω εικόνας, και στο τέλος υπάρχει το "footer".

Το βασικό κομμάτι σε αυτή τη σελίδα είναι ότι κατά την φόρτωση της εμφανίζεται η επιλογή για ενεργοποίηση της webcam της συσκευής Android. Εγκρίνοντας τη συγκεκριμένη επιλογή, ενεργοποιείται η κάμερα και αρχίζει να προβάλλεται το live streaming video μέσα στον canva που βρίσκεται κάτω από το header. Ο χρήστης μπορεί πατώντας με το δάχτυλο του να εφαρμόσει το εφέ τύπου explode στο βίντεο ( πατώντας σε ένα σημείο πάνω στο βίντεο δηλαδή γίνεται μια "έκρηξη"/ "διαμελισμός" των pixel που βρίσκονται σε μια μικρή περίμετρο γύρω από το δάχτυλο του ).

Κάτω από τον canva υπάρχει το πλήκτρο screenshot, το οποίο πατώντας το, κάνει capture την εικόνα του βίντεο που παίζει εκείνη τη στιγμή και την τοποθετεί στον "αόρατο" canva που υπάρχει ακριβώς από κάτω. ( Εικόνα [27: Σελίδα](#page-44-0) Video Ιστότοπου Για Android Συσκευές (Live Video Με Εφέ και [Screenshot](#page-44-0) )

#### <span id="page-43-1"></span>**4.2.2.5 Ιστοσελίδα Portfolio – (PC IP)/androidtest/gallery\_andr.php**

Για να βρεθεί κανείς σε αυτή τη σελίδα θα πρέπει είτε να πληκτρολογήσει τη διεύθυνση Υπολογιστή/androidtest/gallery\_andr.php (π.χ. 192.168.1.75/androidtest/gallery\_andr.php) είτε πατώντας από το "menu" το "gallery". Όπως και στις άλλες σελίδες ( index.php, video.php ) έτσι και σε αυτή τη σελίδα το πρώτο που συναντά κανείς είναι το "header", στο μέσο βρίσκεται το Image Gallery και στο τέλος υπάρχει το "footer".

Κάτω από το "header" υπάρχει λοιπόν η Image Gallery με μια πληθώρα εικόνων. Παρατίθενται βασικά στην αρχή μια εικόνα μη επεξεργασμένη, και στη συνέχεια η ίδια εικόνα εφαρμόζοντας κάθε φορά ένα από τα εφέ. Αυτό δίνει τη δυνατότητα στο χρήστη να μπορεί να δει την εφαρμογή του κάθε εφέ σε μια εικόνα ώστε να έχει μια πρώτη άποψη για το τι να χρησιμοποιήσει. ( Εικόνα 28: Σελίδα Portfolio [Tου Ιστότοπου Για Συσκευές Android\)](#page-46-0)

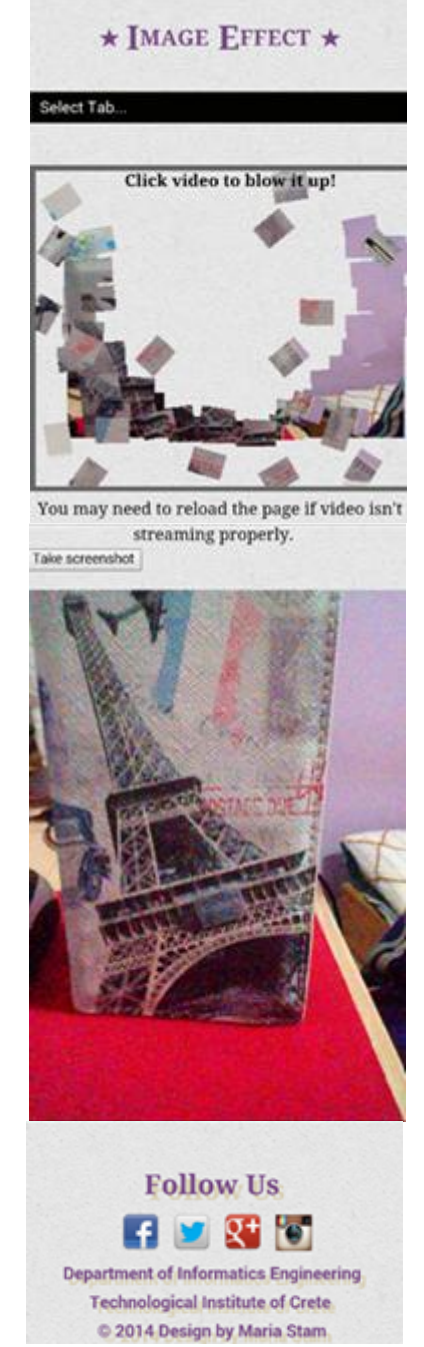

<span id="page-44-0"></span>**Εικόνα 27: Σελίδα Video Ιστότοπου Για Android Συσκευές (Live Video Με Εφέ και Screenshot )**

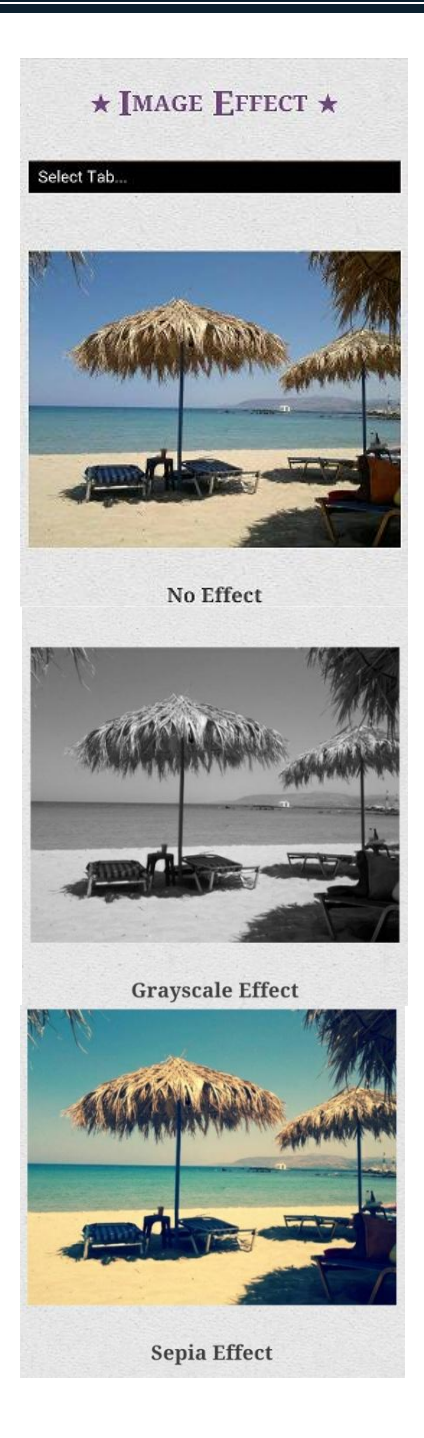

<span id="page-46-0"></span>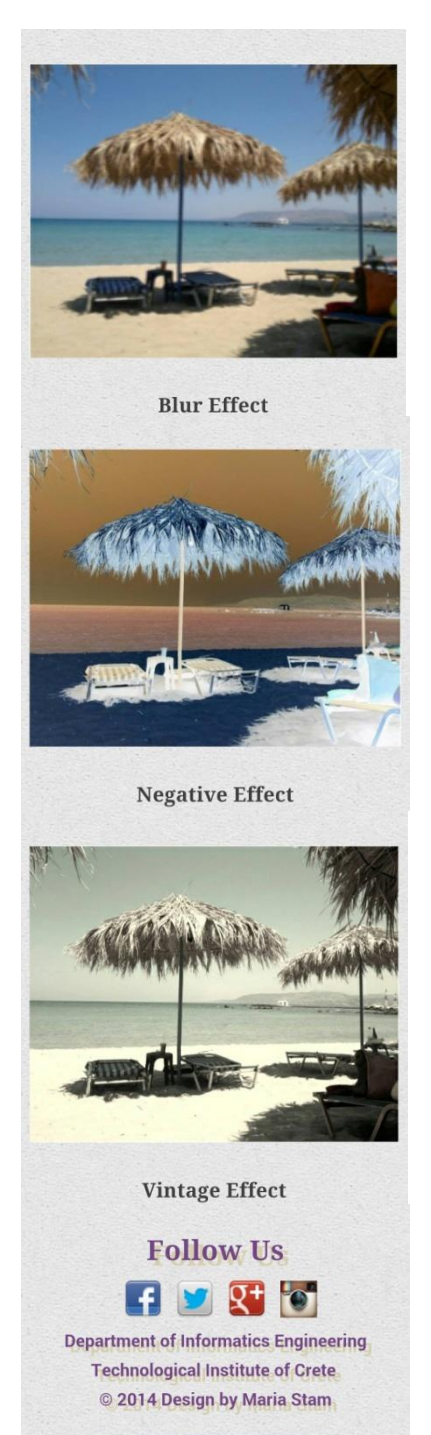

**Εικόνα 28: Σελίδα Portfolio Tου Ιστότοπου Για Συσκευές Android**

# <span id="page-47-0"></span>**ΚΕΦΑΛΑΙΟ 5 – Προβλήματα Ασυμβατότητας ( Λυμένα και μη )**

Σε αυτό το κεφάλαιο θα αναφερθούν τα προβλήματα ασυμβατότητας που παρουσιάστηκαν κατά τον σχεδιασμό υλοποίησης ή και κατά την υλοποίηση αυτής της εργασίας. Αυτά λοιπόν είναι τα εξής:

- A. Κατά το σχεδιασμό του πλαισίου Image Effect στην αρχική σελίδα έγινε η προσπάθεια αλλαγής σε input type = image, δηλαδή να αντικατασταθεί το αντικείμενο, επιλογής εφέ, radio με μια μικρή εικόνα ( επιλέξιμη ) η οποία θα διευκολύνει το χρήστη στο να επιλέξει το κατάλληλο εφέ που θέλει να εφαρμόσει στην εικόνα του. Η αντικατάσταση έγινε με επιτυχία, όμως υπήρξαν προβλήματα κατά την υλοποίηση αυτής της εφαρμογής. Δηλαδή, ο χρήστης ακολουθώντας τη διαδικασία επιλογής εφέ της αρεσκείας του, το αν θέλει κομμένη ή όχι την εικόνα ,και τέλος την αναζήτηση της εικόνα που θα εφαρμόσει όλες τις παραπάνω επιλογές, θα περίμενε να εμφανιστεί η εικόνα στο κάδρο της έχοντας υποστεί επεξεργασία. Κάτι που όμως δεν συνέβη. Το αποτέλεσμα ήταν να εμφανίζεται η αρχική εικόνα μη επεξεργασμένη. Ουσιαστικά δηλαδή δεν υπήρξε πλήρης επιτυχία αυτής της παραλίγο αλλαγής διότι δεν εφαρμόζονταν τα εφέ στην εικόνα, γι αυτό το λόγο παρέμεινε η αρχική επιλογή στοιχείου εισόδου radio (input type = radio ).
- B. Κατά το άνοιγμα της αρχικής σελίδας Image effect εμφανίζεται αμέσως οποιοδήποτε error ( αν υπάρχει ) στο πλαίσιο επιλογής εφέ. Αυτό εξαρτάται από τον browser που χρησιμοποιεί ο χρήστης και τη plug-ins έχει εγκατεστημένα. Πριν την αναβάθμιση σε Internet Explorer 11 προϋπήρχε στον υπολογιστή εγκατεστημένος ο Internet Explorer 9 , οποίος κατά το άνοιγμα της αρχικής σελίδας για το image effect (εκτός του ότι δεν είτε επιλέξιμα τα radio buttons ) ,εμφάνιζε το εξής λάθος(error ) : Hey!*Your browser does not support* **HTML5 File API***.Try using Chrome or Firefox or Opera to have it works!* **Αλλά και** *Ops! Look like your browser does not support* **Drag and Drop API***! Still, you are able to use* **'Select Files'** *button to upload file***.** Με την μη υποστήριξη, λοιπόν, της συγκεκριμένης λειτουργίας από τον Internet Explorer 9, προχώρησε η αναβάθμιση σε Internet Explorer 11 ο οποίος υποστηρίζει σε πολύ μεγαλύτερο βαθμό την HTML5 σε σχέση με την προηγούμενη έκδοση του. Αμέσως μετά την εγκατάσταση του , έγινε δοκιμή για τον αν διεκπεραιώθηκε το παραπάνω πρόβλημα. Κατά το άνοιγμα της ιστοσελίδας λοιπόν, δεν εμφανίστηκε κανένα error στο πλαίσιο του image effect και τα radio buttons ήταν επιλέξιμα. Επομένως θα περίμενε κανείς την πλήρη λειτουργία της εφαρμογής κάτι που δεν συνέβη ποτέ. Καθώς ούτε η λειτουργία drag and drop δούλευε, ούτε και η εμφάνιση της εικόνας επεξεργασμένη (ή μη ) μέσω του "select files". Χρησιμοποιήθηκε κάποια if μέσα στον κώδικα της HTML αλλά και πάλι δεν υπήρξε καμία διαφορά. Και έτσι το συγκεκριμένο θέμα παραμένει άλυτο.
- C. Ο Internet Explorer επίσης δεν υποστηρίζει τη λειτουργία streaming video with canvas <sup>12</sup>, χρησιμοποιώντας το navigator.getUserMedia γι αυτό και απλά παίζει μόνο το προεπιλεγμένο βίντεο έχοντας βέβαια τη δυνατότητα εφαρμογής του εφέ πάνω σε αυτό.
- D. Η βάση στην οποία στηρίχτηκε αυτή εργασία ήταν η όσο το δυνατόν καλύτερη εφαρμογή της HTML5 και CSS3. Το menu (στην ιστοσελίδα των ηλεκτρονικών υπολογιστών) αξιοποιεί στο έπακρον αυτές τις 2 γλώσσες και είναι εμφανές ακόμη και με το πέρασμα του δείκτη του ποντικιού πάνω από αυτό. Εφόσον λοιπόν, στις συσκευές Android έχουμε άμεση επαφή μέσω της αφής ήταν ανούσιο να χρησιμοποιηθεί το ίδιο menu και για τις συσκευές αυτές. Για το λόγο αυτό χρησιμοποιήθηκε κάτι πιο εύχρηστο.
- E. Όταν μια ιστοσελίδα χρειάζεται π.χ. 2 αρχεία javascript ,ένα για το menu και ένα για το image effect , τα οποία εμπεριέχουν μερικές κοινές ιδιότητες έχει ως συνέπεια την αλληλεπίδραση τους με αποτέλεσμα να δουλεύει μόνο το ένα από τα 2 σωστά. Αυτό συνέβη στην περίπτωση σχεδιασμού του menu για την ιστοσελίδα σε συσκευή android. Είχε εισαχθει ένα space saving drop down menu (Εικόνα [29: Space Saving Drop Down Menu Για](#page-48-0) Συσκευές Android) το οποίου οι ιδιότητες αλληλεπιδρούσαν με αυτές του image effect και έτσι επήλθε αντικατάσταση από το υπάρχον menu της εφαρμογής.

 $\overline{\phantom{a}}$ 

<sup>&</sup>lt;sup>12</sup>Μπορεί να δει κανείς [εδώ](http://html5demos.com/) ποιες ιδιότητες της HTML5 υποστηρίζει ο κάθε web browser

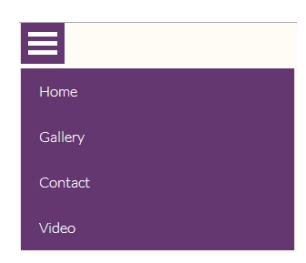

**Εικόνα 29: Space Saving Drop Down Menu Για Συσκευές Android**

- <span id="page-48-0"></span>F. Το 3D Gallery δεν χρησιμοποιήθηκε στην αντίστοιχη ιστοσελίδα για τις συσκευές Android διότι ήταν πιο δύσχρηστο και δεν υπηρχε το ιδιο (οπτικά ) αποτελεσμα, όπως στην ιστοσελιδα για ηλεκτρονικούς υπολογιστές, κατά την εφαρμογή του.
- G. Τέλος, ο Μοzilla Firefox πριν το άνοιγμα της κάμερας, εφαρμόζει κανονικά το εφέ πάνω στο βίντεο αλλά και τη λήψη screenshot και τοποθέτηση της εικόνας στον αντίστοιχο canvas. Με την ενεργοποίηση της κάμερας ναι μεν αναπαράγει το streaming video στο canva δίνοντας τη δυνατότητα στο χρήστη να εφαρμόσει το εφέ , αλλά δεν αφήνει το χρήστη να κάνει λήψη της εικόνας του βίντεο διότι " καταβροχθίζει " τον canva. Μετακινεί δηλαδή το footer πιο πάνω από την αρχική του θέση. Χρησιμοποιώντας ιδιότητες θέσης στο Css (πχ position:static ) ώστε να μείνει ακίνητο το footer δεν βοήθησε καθόλου. Αναζητώντας μια λύση βρέθηκαν παρόμοιες καταστάσεις οι οποίες αντιμετωπίζουν ακριβώς το ίδιο πρόβλημα. Νομίζει κανείς πως κατά το άνοιγμα της κάμερας για τον Mozilla Firefox δεν υφίσταται η ύπαρξη του canva για την εικόνα του βίντεο απενεργοποιώντας με αυτόν τον τρόπο και τη λειτουργία του κουμπιού "screenshot".

## **ΚΕΦΑΛΑΙΟ 6 – Αποτελέσματα**

#### <span id="page-49-1"></span><span id="page-49-0"></span>**6.1 Αποτελέσματα**

Η δημιουργία της παρούσας πτυχιακής εργασίας είχε σαν σκοπό να παρουσιάσει αρχικά την ανάπτυξη ενός ιστότοπου με θέμα την εφαρμογή εφέ σε εικόνα ή βίντεο αλλά και την προβολή μιας 3D image Gallery. Έπειτα, ήρθε η ιδέα για την ενσωμάτωση του Android σε όλο αυτό το θέμα, οπότε και έγιναν οι ανάλογες τροποποιήσεις για την σωστή διαμόρφωση του παραπάνω ιστότοπου ώστε να είναι συμβατή με τον browser της Android συσκευής αλλά και η δημιουργία μιας απλής εφαρμογής στην πλατφόρμα Android.

Αρχικά, έγινε αναφορά σε γενικές πληροφορίες που έχουν να κάνουν με τις τεχνολογιες και τα προγράμματα που χρησιμοποιήθηκαν, κατανοώντας, με αυτόν τον τρόπο, τον λόγο που επιλέχθηκαν. Έπειτα, έγινε αναφορά στη δημιουργία του ιστότοπου για Η/Υ και για συσκευές Android αλλά και στην εφαρμογή που είναι διαθέσιμη σε πλατφορμα Android. Επιπρόσθετα, εεγινε αναφορα στο τροπο λειτουργιας τους ώστε να μπορέσει ο χρήστης να χρησιμοποιησει με ευκολια αλλά και στα προβλήματα ασυμβατοτητας που υπηρξαν .

Η παρούσα πτυχιακή με βοήθησε να κατανοήσω και να εξοικειωθώ με τη χρήση διάφορων τεχνολογιών και γλωσσών προγραμματισμού για το σχεδιασμό ιστοσελίδων όπως HTML5,CSS3,JavaScript και PHP. Επιπλέον, με βοήθησε να κατανοήσει τη λειτουργία της πλατφόρμας Android αλλά και την χρησιμότητα των Java και Xml στη δημιουργία μιας εφαρμογής Android.

Τέλος, απέκτησα μια οικειότητα και καλή γνώση χρήσης αλλά και λειτουργίας διαφορων προγραμμάτων όπως είναι το Notepad++, o Xampp αλλά και ο ά και ο Eclipse ADT.

#### <span id="page-49-2"></span>**6.2 Συμπεράσματα**

Με την ολοκλήρωση αυτού του έργου βλέπουμε πόσο πολύ η HTML5 ελευθέρωσε τα χέρια των προγραμματιστών, όσον αφορά το σχεδιασμό και την ανάπτυξη ιστότοπων και γενικότερα εφαρμογων του διαδικτύου. Η προσθήκη των νέων στοιχείων στην HTML5 καλύπτει τα κενά που είχαν οι προηγούμενες εκδόσεις της, χωρίς πλέον να χρειάζεται η εγκατασταση plug-ins στους περιηγητες, επομένως το μόνο που απομένει είναι να μπορεί να την εκμεταλευτεί πλήρως ένας περιηγητης (browser), διότι όπως παρατηρήσαμε υπάρχουν μερικά κενά σε κάποιους από αυτούς.

Σημαντικό ρόλο σε αυτην την εργασία έπαιξαν καποια από τα νεα στοιχεια της HTML5 όπως <canvas>, <video> αλλά επισης η χρήση της ιδιας στην αναπτυξη ιστότοπων για συσκευές Android.Γενικά η HTML5 βοηθησε πολύ στην αναπτυξη της πλατφορμας Android, όπως επισης και η Java αλλά και η XML για το σχεδιασμό(layout) μιας εφαρμογης.

Μελλοντικά μπορούν να προστεθουν στον ιστότοπο περισσοτερα εφέ για την επεξεργασία εικόνας, πρόσθετες λειτουργιες στον canva που αντιγραφεται η εικόνα του streaming video, όπως επισης login χρηστων/signup χρησιμοποιωντας μια βαση δεδομενων και τέλος για την εφαρμογη Android υπαρχει ένα μεγάλο εύρος διαθεσιμων λειτουργιων που μπορουν να ενσωματωθουν αλλά η επιλογη αυτων θα γινει αναλογα με τις αναγκες του χρηστη.

# **ΒΙΒΛΙΟΓΡΑΦΙΑ**

- <span id="page-50-1"></span><span id="page-50-0"></span>**1. HTML5** <http://el.wikipedia.org/wiki/HTML5>
- <span id="page-50-2"></span>**2. GPS on HTML5** [http://acodegr.wix.com/acode/apps/blog/%CF%84%CE%B9-](http://acodegr.wix.com/acode/apps/blog/%CF%84%CE%B9-%CE%B5%CE%AF%CE%BD%CE%B1%CE%B9-%CF%84%CE%BF-html5) [%CE%B5%CE%AF%CE%BD%CE%B1%CE%B9-%CF%84%CE%BF-html5](http://acodegr.wix.com/acode/apps/blog/%CF%84%CE%B9-%CE%B5%CE%AF%CE%BD%CE%B1%CE%B9-%CF%84%CE%BF-html5)
- <span id="page-50-3"></span>**3. HTML5 New Elements** [http://www.w3schools.com/html/html5\\_new\\_elements.asp](http://www.w3schools.com/html/html5_new_elements.asp)
- <span id="page-50-4"></span>**4. CSS** <http://el.wikipedia.org/wiki/CSS>
- <span id="page-50-5"></span>**5. CSS3** <https://developer.mozilla.org/el/demos/tag/tech:css3/?sort=launches&page=18>
- <span id="page-50-6"></span>**6. CSS3 Introduction** [http://www.w3schools.com/css/css3\\_intro.asp](http://www.w3schools.com/css/css3_intro.asp)
- <span id="page-50-7"></span>**7. CSS Selectors** [http://www.w3schools.com/cssref/css\\_selectors.asp](http://www.w3schools.com/cssref/css_selectors.asp)
- <span id="page-50-8"></span>**8. CSS3 Background** [http://www.w3schools.com/css/css3\\_backgrounds.asp](http://www.w3schools.com/css/css3_backgrounds.asp)
- <span id="page-50-9"></span>**9. CSS3 Borders** [http://www.w3schools.com/css/css3\\_borders.asp](http://www.w3schools.com/css/css3_borders.asp)
- <span id="page-50-10"></span>**10. CSS3 Text Effects** [http://www.w3schools.com/css/css3\\_text\\_effects.asp](http://www.w3schools.com/css/css3_text_effects.asp)
- <span id="page-50-11"></span>**11. CSS3 3D Transformation** [http://www.w3schools.com/css/css3\\_3dtransforms.asp](http://www.w3schools.com/css/css3_3dtransforms.asp)
- <span id="page-50-12"></span>**12. CSS3 Animations** [http://www.w3schools.com/css/css3\\_animations.asp](http://www.w3schools.com/css/css3_animations.asp)
- <span id="page-50-13"></span>**13. CSS3 Multiple Columns** [http://www.w3schools.com/css/css3\\_multiple\\_columns.asp](http://www.w3schools.com/css/css3_multiple_columns.asp)
- <span id="page-50-14"></span>**14. CSS3 User Interface** [http://www.w3schools.com/css/css3\\_user\\_interface.asp](http://www.w3schools.com/css/css3_user_interface.asp)
- <span id="page-50-15"></span>**15. Advantages of HTML5 and CSS3** [http://www.business2community.com/tech](http://www.business2community.com/tech-gadgets/advantages-of-html5-and-css3-0322078)[gadgets/advantages-of-html5-and-css3-0322078](http://www.business2community.com/tech-gadgets/advantages-of-html5-and-css3-0322078)
- <span id="page-50-16"></span>**16. PHP** <http://el.wikipedia.org/wiki/PHP>
- <span id="page-50-17"></span>**17. JavaScript** <http://www.w3schools.com/js/>
- <span id="page-50-18"></span>**18. Χρησιμότητα της JavaScript** <http://studentguru.gr/w/tutorials/a0-javascript-javascript-html>
- <span id="page-50-19"></span>**19. Web Browser** [http://el.wikipedia.org/wiki/Web\\_browser](http://el.wikipedia.org/wiki/Web_browser)
- <span id="page-50-20"></span>**20. Notepad++** <http://notepad-plus-plus.org/>
- <span id="page-50-21"></span>**21. Xampp** <https://www.apachefriends.org/index.html>
- <span id="page-50-22"></span>**22. Apache Http Server Project** <https://httpd.apache.org/>
- <span id="page-50-23"></span>**23. Apache Http Εξυπηρετητής** [http://el.wikipedia.org/wiki/Apache\\_HTTP\\_%CE%B5%CE%BE%CF%85%CF%80%CE%B](http://el.wikipedia.org/wiki/Apache_HTTP_%CE%B5%CE%BE%CF%85%CF%80%CE%B7%CF%81%CE%B5%CF%84%CE%B7%CF%84%CE%AE%CF%82) [7%CF%81%CE%B5%CF%84%CE%B7%CF%84%CE%AE%CF%82](http://el.wikipedia.org/wiki/Apache_HTTP_%CE%B5%CE%BE%CF%85%CF%80%CE%B7%CF%81%CE%B5%CF%84%CE%B7%CF%84%CE%AE%CF%82)
- <span id="page-50-24"></span>**24. Apache Tomcat** [http://en.wikipedia.org/wiki/Apache\\_Tomcat](http://en.wikipedia.org/wiki/Apache_Tomcat)
- <span id="page-50-25"></span>**25. About Eclipse <http://users.teicrete.gr/taxd/02/notes/eclipse/abouteclipsesdk.htm>**
- <span id="page-50-26"></span>**26. Eclipse ADT SDK** <http://developer.android.com/tools/sdk/eclipse-adt.html>
- <span id="page-50-27"></span>**27. Java Basics for Android Development- Part 1** [http://blog.teamtreehouse.com/java-basics](http://blog.teamtreehouse.com/java-basics-for-android-development-part-1)[for-android-development-part-1](http://blog.teamtreehouse.com/java-basics-for-android-development-part-1)
- <span id="page-50-28"></span>**28. Layouts-Xml in Android** <http://developer.android.com/guide/topics/ui/declaring-layout.html>